## Enregistrez votre produit pour obtenir de l'aide sur <www.philips.com/welcome>

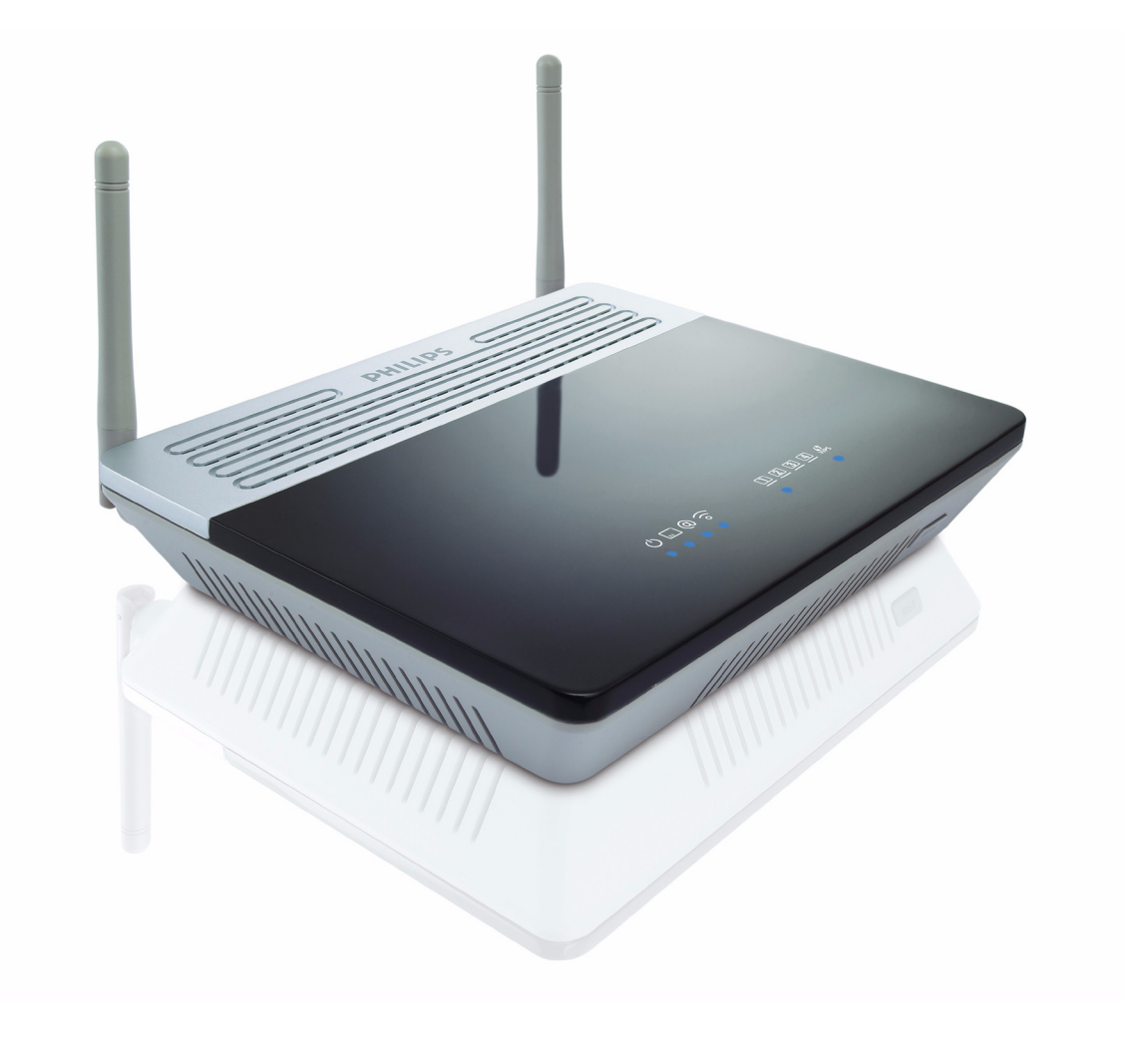

FR Routeur sans fil

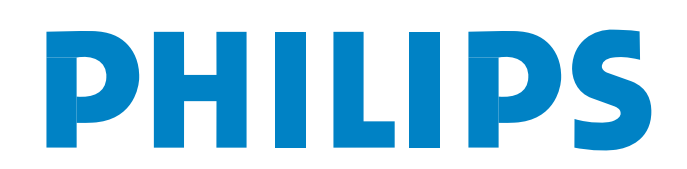

CAW7740N

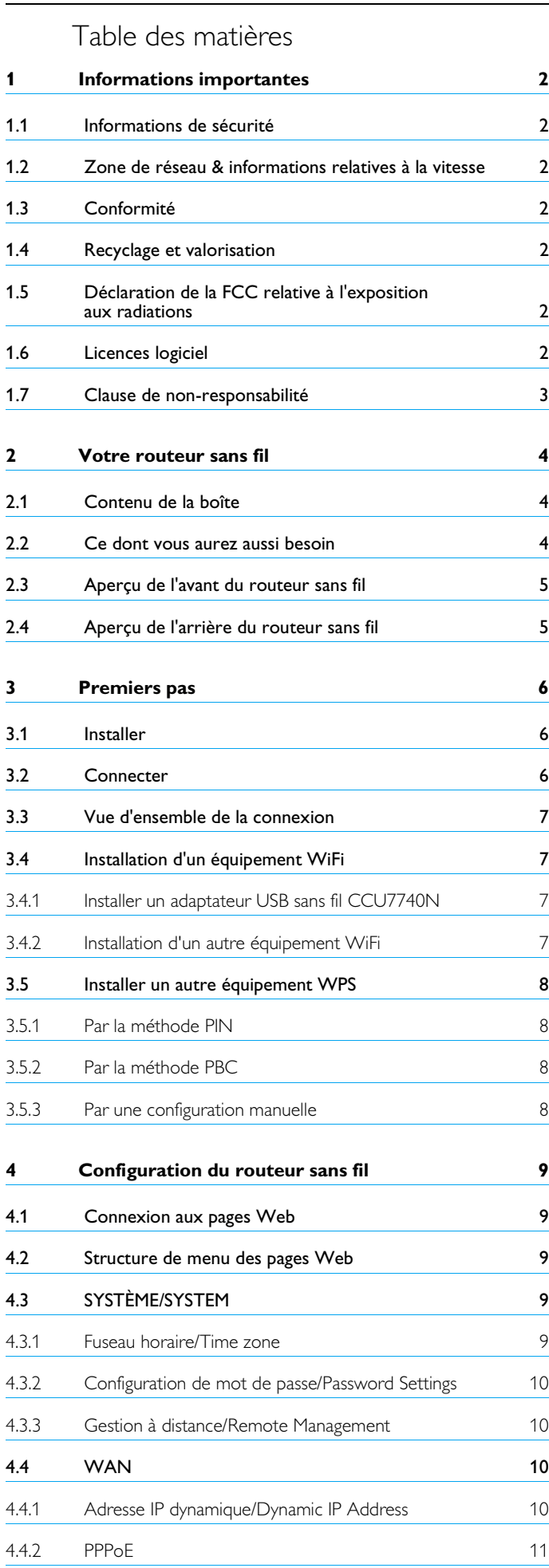

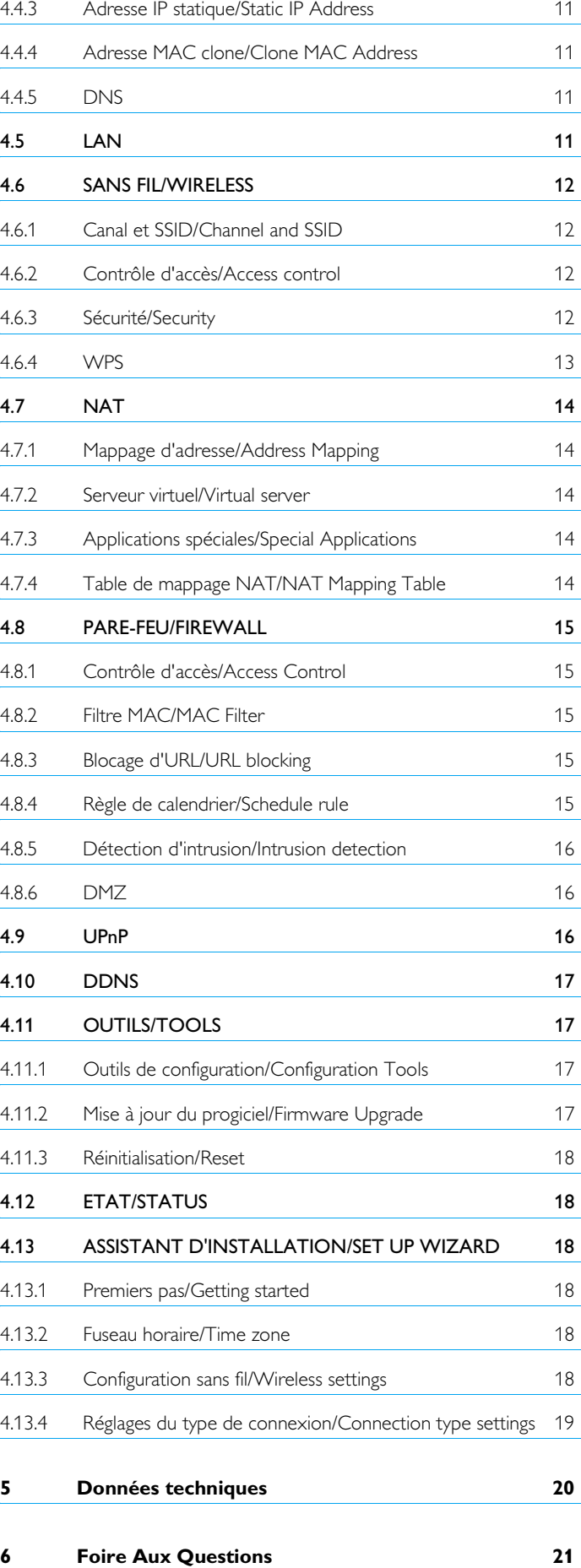

# <span id="page-3-0"></span>1 Informations importantes

Veuillez prendre le temps de lire ce mode d'emploi avant d'utiliser votre routeur sans fil. Il contient des informations et des remarques importantes le concernant.

## <span id="page-3-1"></span>**1.1 Informations de sécurité**

## **Attention !**

- Cet équipement doit uniquement être mis sous tension en utilisant le bloc d'alimentation fourni dans la boîte.
- A n'utiliser qu'avec un bloc d'alimentation « Leader: MU12-2120100- C5 » et / ou « Jentec: AH1212-E ».
- Toujours utiliser les câbles fournis avec le produit.
- L'équipement radio pour les applications sans fil n'est pas protégé contre les interférences venant d'autres services radio.
- Ne pas exposer le système à des sources excessives d'humidité, de pluie, de sable ou de chaleur.
- Le produit ne doit pas être exposé à des écoulements ou des éclaboussures.
- Aucun objet contenant des liquides, par exemple des vases, ne doit être placé sur le produit.
- Tenir le produit à l'écart de l'équipement de chauffage domestique et du rayonnement solaire direct.
- S'assurer qu'il y a suffisamment d'espace libre tout autour du produit pour une ventilation appropriée.
- Ne pas ouvrir ce produit. Contacter le service d'assistance de votre FAI / fournisseur d'accès au câble.

## <span id="page-3-2"></span>**1.2 Zone de réseau & informations relatives à la vitesse**

- L'environnement : Les signaux radio peuvent se déplacer à l'extérieur des bâtiments si les composants sans fil sont en vis-à-vis direct l'un par rapport à l'autre. Placer des équipements sans fil en hauteur permet d'éviter les obstacles physiques et fournit une meilleure couverture.
- Les structures de bâtiment telles qu'une ossature métallique et des murs et sols en maçonnerie réduisent la puissance du signal radio. Eviter de placer des composants sans fil à proximité de gros objets compacts ou à proximité de gros objet en métal tels que des ordinateurs, des moniteurs et des appareils.
- La zone, la vitesse et la puissance du signal sans fil peuvent être affectés par l'interférence de réseaux et d'appareils sans fil voisins. Les dispositifs électromagnétiques tels que des télévisions, des radios, des fours micro-ondes et des téléphones sans fil, notamment ceux dont les fréquences sont dans la gamme 2,4GHz, peuvent également créer des interférences avec la transmission sans fil.
- Se tenir debout ou s'asseoir trop près de l'équipement sans fil peut également affecter la qualité du signal radio.
- Ajuster l'antenne : ne pas placer les antennes à proximité de grandes pièces métalliques, car cela pourrait entraîner des interférences.

## <span id="page-3-3"></span>**1.3 Conformité**

Nous, Philips, déclarons que le produit est conforme aux exigences principales et aux autres dispositions applicables de la directive 1999/5/CE. La Déclaration de conformité est à votre disposition sur [www.p4c.philips.com.](www.p4c.philips.com)

Conformément à cette directive, ce produit peut être mis en service dans les pays suivants :

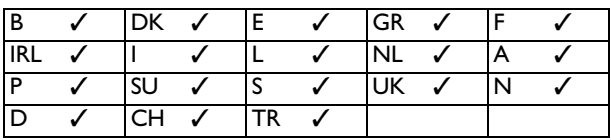

## <span id="page-3-4"></span>**1.4 Recyclage et valorisation**

Instructions relatives au retraitement des produits usagés :

La directive DEEE (Déchets d'Equipements Electriques et Electroniques (DEEE); 2002/96/CE) a été mise en place afin d'assurer que les produits soient recyclés en utilisant les meilleures techniques disponibles de traitement, de valorisation et de recyclage, et ainsi concourir à la protection de l'environnement et de la santé humaine.

Ne jetez pas votre ancien produit dans votre poubelle ordinaire pour les déchets domestiques.

Veuillez vous informer sur les structures locales mises en place pour la collecte sélective des appareils électriques et électroniques marqués par ce symbole :

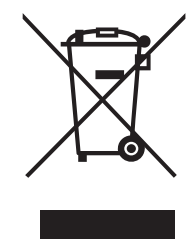

Veuillez opter pour l'une des options de retraitement suivantes :

- Déposez le produit en entier (en incluant les câbles, prises et accessoires) dans les points de collecte des DEEE prévus à cet effet.
- Si vous achetez un produit de remplacement neuf, confiez votre ancien produit en entier à votre revendeur.

#### Information sur l'emballage :

Tous les emballages des produits Philips portent les symboles standards d'encouragement au recyclage et à la mise au rebut appropriée.

- Une contribution financière a été versée au système national de C récupération et de recyclage.
- Nos emballages sont tous réalisés avec des matériaux 剁 recyclables.

## <span id="page-3-5"></span>**1.5 Déclaration de la FCC relative à l'exposition aux radiations**

Cet équipement est conforme aux limitations concernant l'exposition aux radiations établies par la FCC pour un environnement non contrôlé. Lorsque vous installez et utilisez l'équipement, laissez une distance minimum de 20 cm entre l'élément rayonnant et vous.

## <span id="page-3-6"></span>**1.6 Licences logiciel**

Ce produit contient des packs de logiciels libres. Un aperçu de ces packs, des licences et / ou notices qui s'appliquent à ces derniers ainsi que le code source pour un certain nombre de ces packs sont disponibles dans la documentation produit en ligne, qu'il est possible de visualiser sur [www.p4c.philips.com.](www.p4c.philips.com)

## <span id="page-4-0"></span>**1.7 Clause de non-responsabilité**

Ce produit est fourni « tel quel » par « Philips » et sans aucune garantie explicite ou implicite de quelque garantie que ce soit ; sont également déclinées, mais sans limitation, les garanties implicites de qualité loyale et marchande ou de convenance pour une fin donnée.

En aucun cas Philips ne peut être tenue responsable d'un dommage direct, indirect, accidentel, spécial, exemplaire ou consécutif (y compris mais non limité à l'acquisition de marchandises ou de services de rechange, la perte d'informations, de données ou de profits ou l'interruption d'une activité professionnelle) quelle qu'en soit la cause et la théorie de responsabilité, que ce soit en vertu du contrat, de la responsabilité objective ou d'un préjudice (y compris la négligence ou autre) issu de quelque façon que ce soit du fait de l'impossibilité d'utiliser ce produit, même en cas d'information de l'éventualité de tels dommages.

En outre, Philips ne garantit pas l'exactitude ou l'exhaustivité des informations, textes, graphiques, liens ou autres éléments transmis par ce produit.

# <span id="page-5-0"></span>2 Votre routeur sans fil

Félicitations pour votre achat et bienvenue chez Philips !

Pour bénéficier de toute l'aide que propose Philips, enregistrez votre produit sur [www.philips.com/welcome.](www.philips.com/welcome)

## <span id="page-5-1"></span>**2.1 Contenu de la boîte**

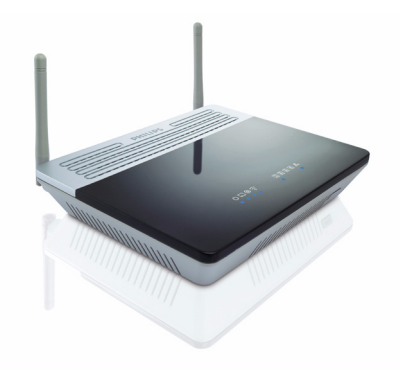

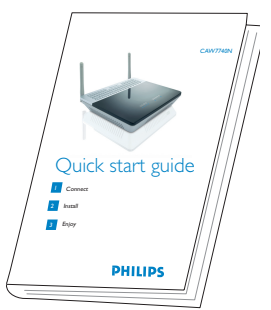

d'installation rapide

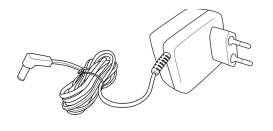

Un bloc d'alimentation

Un routeur sans fil **United States** United States United States United States United States United States United

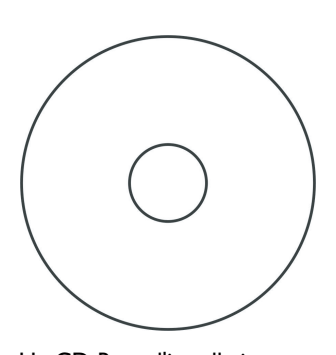

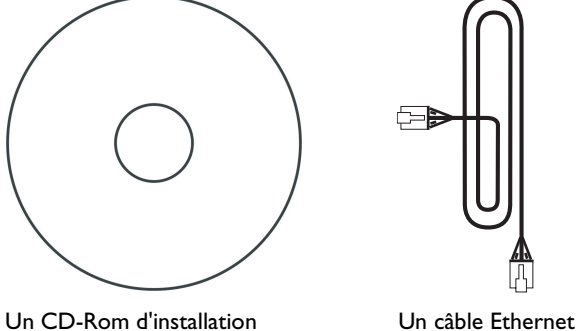

(RJ-45)

<span id="page-5-2"></span>**2.2 Ce dont vous aurez aussi besoin**

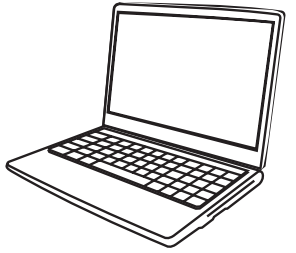

Un PC ou un ordinateur portable avec un port USB libre et une prise Ethernet

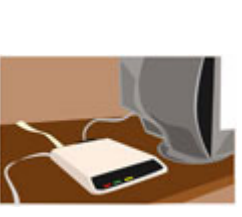

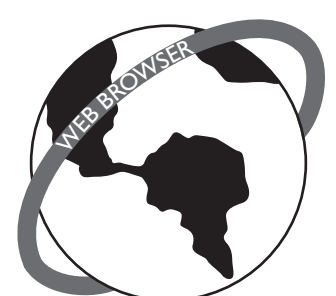

Un logiciel de navigation sur Un modem Une connexion internetInternet

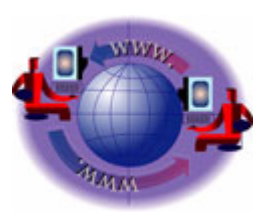

## <span id="page-6-0"></span>**2.3 Aperçu de l'avant du routeur sans fil**

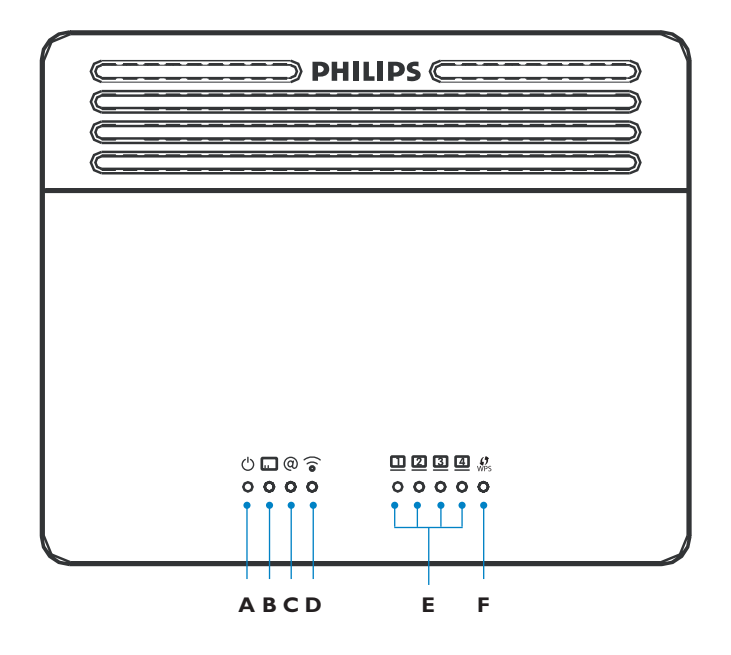

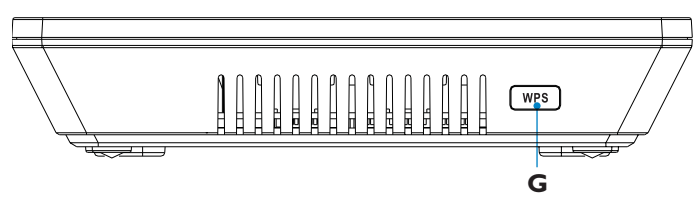

# $\mathsf{A}$   $($ <sup>1</sup>)

ALLUME : alimentation en marche, fonctionnement normal ETEINT : pas d'alimentation ou défaillance

# $\mathbf{B}$

ALLUME : la connexion WAN est OK Clignotant : envoyer / recevoir des données ETEINT : la connexion n'est pas établie

# **C**

ALLUME : la connexion Internet est établie Clignotant : transfert de données ETEINT : la connexion Internet est coupée ou rencontre une erreur

# **D**  $\widehat{\circ}$

ALLUME : la liaison sans fil est établie Clignotant : envoyer / recevoir des données ETEINT : la connexion sans fil est désactivée ou rencontre une erreur

# **E**  $\Box$  4

ALLUME : la connexion Ethernet est établie Clignotant : envoyer / recevoir des données ETEINT : pas de liaison

# **F**

ALLUME : Succès Flash Flash : en cours Clignotant : Erreur ETEINT : pas de connexion

# **G** Bouton  $\left[\begin{array}{c} WPS \end{array}\right]$

Maintenez ce bouton appuyé pendant 3 secondes pour installer un autre équipement WPS sur votre réseau, voir [4.6.4.](#page-14-1)

#### <span id="page-6-1"></span>**2.4 Aperçu de l'arrière du routeur sans fil**

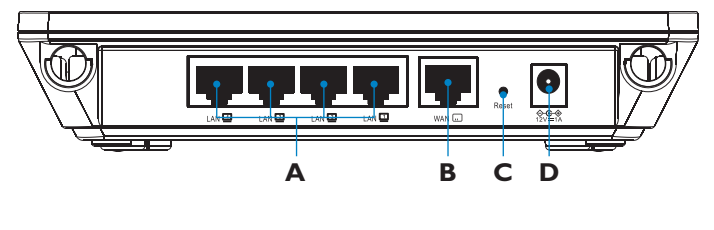

## **A Ports de réseau local**

Ports Ethernet 10/100 (RJ-45). Connectez les appareils à votre réseau local sur ces ports (par exemple un PC, hub / nœud de réseau ou switch / interrupteur)

## **B Port WAN**

Connectez votre modem sur ce port

## **C Bouton de réinitialisation**

Utilisez ce bouton pour réinitialiser et rétablir le paramétrage d'usine par défaut. Pour réinitialiser sans perdre le paramétrage de configuration, voir [4.11.3](#page-19-6)

## **D Entrée d'alimentation**

Connectez le bloc d'alimentation fourni à cette entrée **Attention !**

Si vous utilisez le mauvais type de bloc d'alimentation, cela peut endommager le routeur sans fil.

A n'utiliser qu'avec un bloc d'alimentation « Leader: MU12-2120100- C5 » et / ou « Jentec: AH1212-E ».

# <span id="page-7-0"></span>3 Premiers pas

## <span id="page-7-1"></span>**3.1 Installer**

**1** Insérez le CD d'installation dans le lecteur CD (ou DVD) du PC

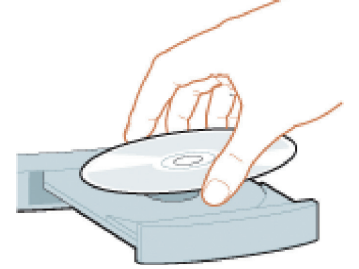

*• Le programme d'installation se lancera automatiquement*

2 Suivez les instructions qui apparaissent à l'écran

## **Note**

Si le processus d'installation ne démarre pas automatiquement :

- 1 Cliquez sur le menu **DEMARRER** de Windows, puis **Executer**
- 2 Saisissez **« explorer »** et naviguez dans le lecteur CD (ou DVD)
- 3 Double-cliquez sur **Setup.exe**

## **Conseil**

Par défaut, la langue utilisée par votre système d'exploitation sera sélectionnée, mais vous avez 10 secondes pour en choisir une autre.

## Cliquez sur la langue désirée **3**

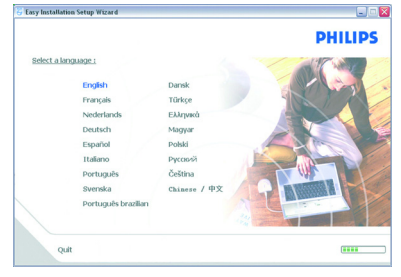

*• L'écran suivant apparaît automatiquement*

## Cliquez sur l'image du routeur sans fil CAW7740N **4**

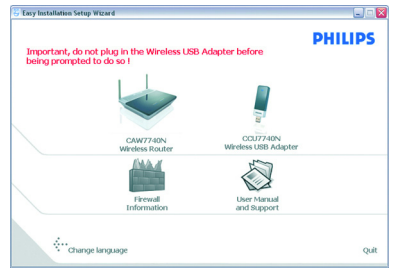

*• L'écran suivant apparaît automatiquement*

## <span id="page-7-2"></span>**3.2 Connecter**

Brancher le bloc d'alimentation au connecteur 12V===1A **1**

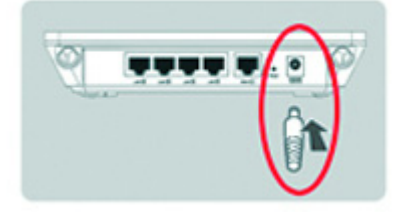

Branchez la prise électrique à la prise murale **2**

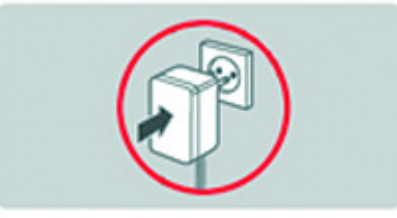

- *Le voyant d'alimentation du produit s'allume*
- Si votre ordinateur est déjà connecté via Ethernet, alors **3** déconnectez la prise de votre ordinateur

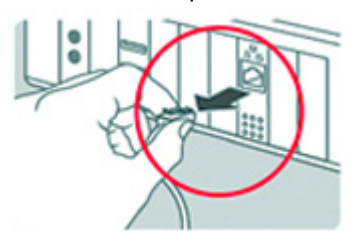

Connectez ensuite cette prise Ethernet au port WAN du routeur **4** CAW7740N

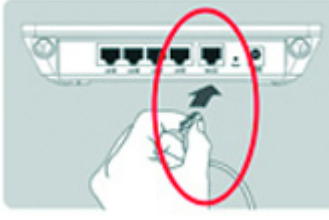

- *Le voyant lumineux WAN s'allumera*
- Prenez le câble Ethernet fourni dans la boîte **5**

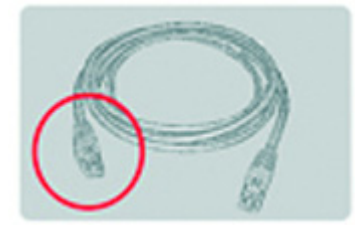

Branchez ce câble Ethernet au port LAN1 **6**

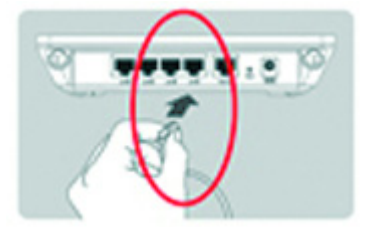

Branchez l'autre extrémité du câble à votre ordinateur **7**

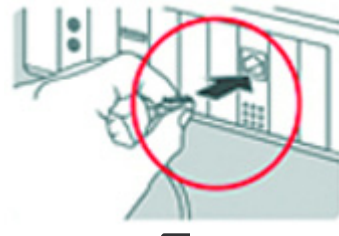

## • Le voyant <sub>11</sub> s'allume

## **Note**

Dépendant des réglages de votre modem, l'écran suivant apparaît.

8 Saisissez dans les champs les informations fournies par votre Fournisseur d'accès à Internet (FAI)

*• Une barre de progression apparaît, vos paramètres seront sauvegardés* 

 $\square \square$ **DHILIDS** 

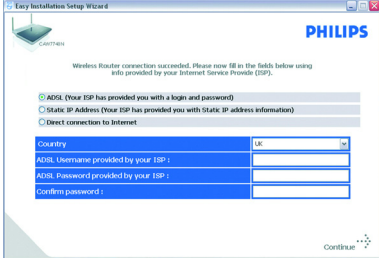

*et vous serez connecté à Internet*

**PHILIPS** 

*• Une fois l'installation terminée, l'écran apparaît*

Cliquez sur **Suivant 9**

# **Note**

Vous pouvez récupérer les réglages de sécurité à tout moment, en utilisant le CD-ROM d'installation sur l'ordinateur où vous avez installé votre routeur et en cliquant sur l'icône de sécurité  $\mathbb{Q}_{\mathbb{Z}}$  de la page menu.

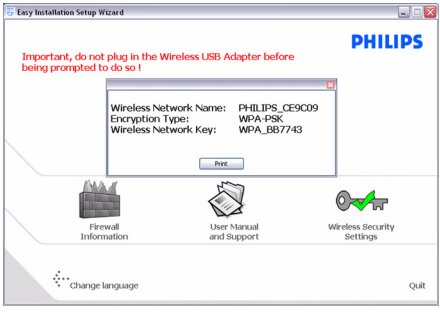

#### <span id="page-8-0"></span>**3.3 Vue d'ensemble de la connexion**

#### **Votre connexion avant l'installation du routeur :**

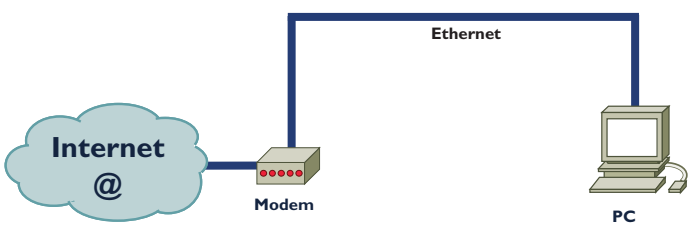

#### **Votre connexion après l'installation du routeur :**

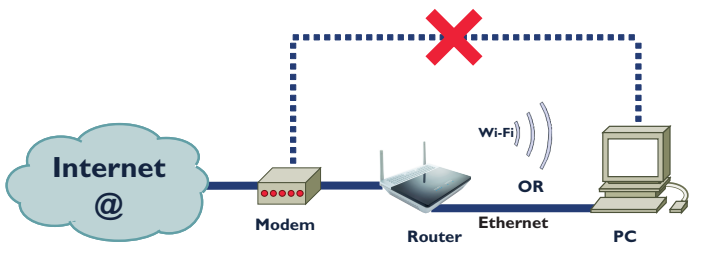

## Cet écran représente le site d'assistance Philips. Il s'agit d'une page

Internet interactive, soumise à modifications. L'écran affiché peut différer de celui présenté ici.

**10** Cliquez sur Menu si vous voulez revenir à l'écran menu

## **Conseil**

**Note**

Votre réseau WiFi fonctionne mais il n'est pas sécurisé.

**11** Cliquez sur Menu si vous voulez revenir à l'écran menu

#### <span id="page-8-4"></span>Cliquez sur **Set Encryption 12**

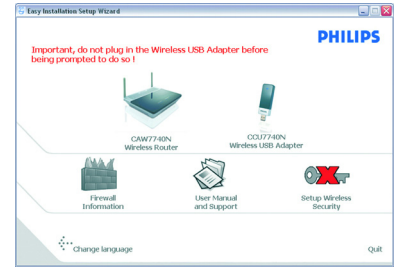

*• Votre réseau WiFi sera sécurisé par la création automatique d'une clé d'encryptage et un nom de réseau (SSID)*

## <span id="page-8-1"></span>**3.4 Installation d'un équipement WiFi**

Si vous souhaitez installer un équipement WiFi, vous devez récupérer vos paramètres de sécurité sans fil en utilisant votre CD-Rom d'installation sur l'ordinateur sur lequel vous avez installé votre modem routeur et en cliquant sur l'icône de sécurité  $\mathbb{Q}_{\mathbb{Z}}$  de la page menu.

## <span id="page-8-2"></span>**3.4.1 Installer un adaptateur USB sans fil CCU7740N**

Si vous avez acheté le kit de démarrage CKW7740N, l'adaptateur USB sans fil CCU7740N fait partie du contenu de votre boîte. Dans ce cas, vous devez simplement insérer le CD-Rom d'installation fourni avec votre CKW7740N et suivre les instructions à l'écran. Vous pouvez installer votre adaptateur USB sans fil soit sur le même PC que le Routeur sans fil, soit sur un autre PC.

#### <span id="page-8-3"></span>**3.4.2 Installation d'un autre équipement WiFi**

Référez-vous au manuel de l'autre équipement WiFi **1**

## **Note**

Si vous avez préalablement sécurisé votre réseau [\(voir 3.2 étape 12](#page-8-4)) en passant par l'installation simplifiée, le nom de votre réseau (SSID) sera « PHILIPS\_xxxxxx ».

Si vous n'avez pas préalablement sécurisé votre réseau en passant par l'installation simplifiée, le SSID sera « philips\_install ».

Si vous avez donné un autre nom à votre réseau, gardez à l'esprit que ce nom s'affichera à la place de « PHILIPS\_xxxxxx » ou « philips\_install ».

## **Note**

Vous pouvez récupérer les réglages de sécurité à tout moment, en utilisant le CD-ROM d'installation sur l'ordinateur où vous avez installé votre routeur et en cliquant sur l'icône de sécurité @ a de la page menu.

## <span id="page-9-0"></span>**3.5 Installer un autre équipement WPS**

Vous pouvez installer un autre équipement WPS sur votre réseau de l'une des trois façons suivantes :

## <span id="page-9-1"></span>**3.5.1 Par la méthode PIN**

- Vérifiez que votre Routeur sans fil et que l'autre équipement WPS **1** sont connectés et allumés
- Dans votre navigateur Internet, saisissez *http://192.168.1.2* dans le champ d'adresse et cliquez sur **GO** pour accéder aux pages Web **2**
- Cliquez sur l'onglet **WIRELESS** à gauche de la page et sélectionnez **3 PIN** pour ouvrir la page correspondante
- Saisissez le **PIN** de l'appareil client (l'autre équipement WPS) et **4** cliquez sur **START PIN**
	- *L'autre équipement WPS est installé sur votre réseau*

## <span id="page-9-2"></span>**3.5.2 Par la méthode PBC**

- Vérifiez que votre Routeur sans fil et que l'autre équipement WPS **1** sont connectés et allumés
- Maintenez le bouton WPS, situé sur la façade avant de votre **2** routeur, appuyé pendant 3 secondes
- Maintenez le bouton WPS de l'autre équipement WPS appuyé **3** pendant 3 secondes (consultez le mode d'emploi de cet équipement pour situer ce bouton)
	- *L'autre équipement WPS est installé sur votre réseau*

#### OU

- Vérifiez que votre Routeur sans fil et que l'autre équipement WPS **1** sont connectés et allumés
- Dans votre navigateur Internet, saisissez *http://192.168.1.2* dans le champ d'adresse et cliquez sur **GO** pour accéder aux pages Web **2**
- Cliquez sur l'onglet **WIRELESS** à gauche de la page et sélectionnez **3 PBC** pour ouvrir la page correspondante

## Cliquez sur **START PBC 4**

*• L'autre équipement WPS est installé sur votre réseau*

## **Note**

Cette procédure d'appui sur les deux boutons WPS (routeur et autre équipement WPS) doit intervenir dans un intervalle de deux minutes.

## <span id="page-9-3"></span>**3.5.3 Par une configuration manuelle**

Cette méthode vous permet de configurer des matériels clients sans fonction WPS.

- Dans votre navigateur Internet, saisissez *http://192.168.1.2* dans le **1** champ d'adresse et cliquez sur **GO** pour accéder aux pages Web
- Cliquez sur l'onglet **WIRELESS** à gauche de la page et sélectionnez **2 Manual** pour ouvrir la page correspondante
- Notez les réglages affichés à l'écran et configurez votre équipement **3**non WPS selon ces informations
	- *Votre équipement non WPS est installé sur votre réseau*

<span id="page-10-1"></span><span id="page-10-0"></span>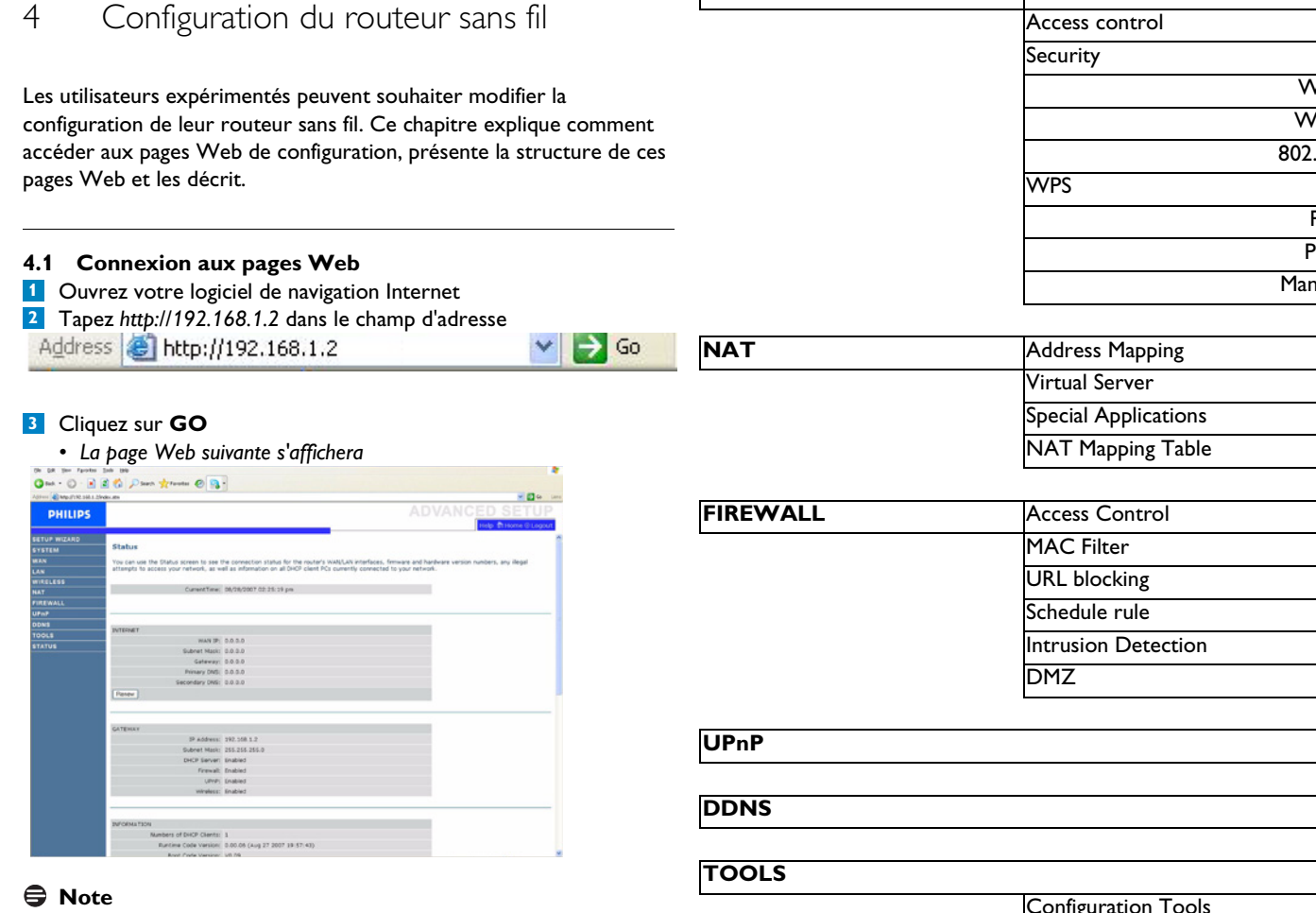

La seule langue par défaut est l'anglais.

4 Pour accéder à la page Web requise, cliquez sur l'onglet correspondant du côté gauche de la page

## <span id="page-10-2"></span>**4.2 Structure de menu des pages Web**

Le tableau ci-dessous décrit l'arborescence des pages Web. **4.3 SYSTÈME/SYSTEM**

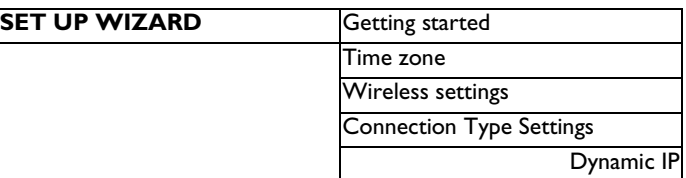

## **Note**

**Il est vivement conseillé d'utiliser le programme d'installation simplifiée disponible sur le CD-Rom fourni au lieu des pages de l'ASSISTANT D'INSTALLATION.**

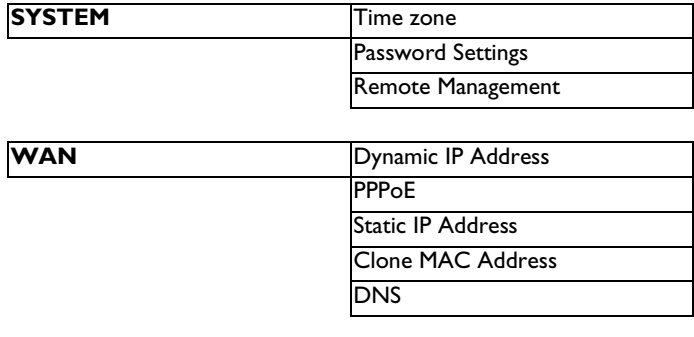

**LAN**

# **WIRELESS** Channel and SSID WEP /PA  $\overline{10}$ PIN **BC** nual

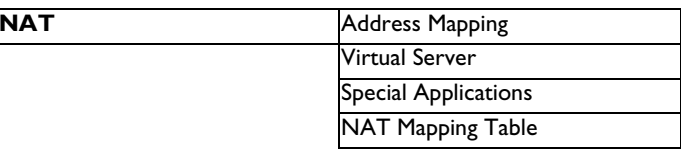

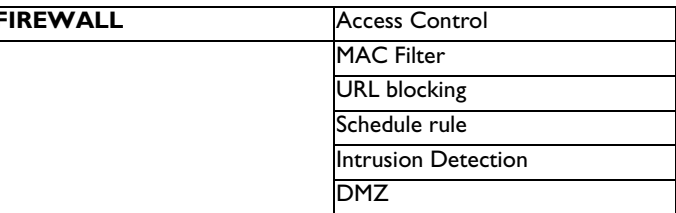

Configuration Tools Firmware Upgrade Reset

<span id="page-10-3"></span>**STATUS**

## <span id="page-10-4"></span>**4.3.1 Fuseau horaire/Time zone**

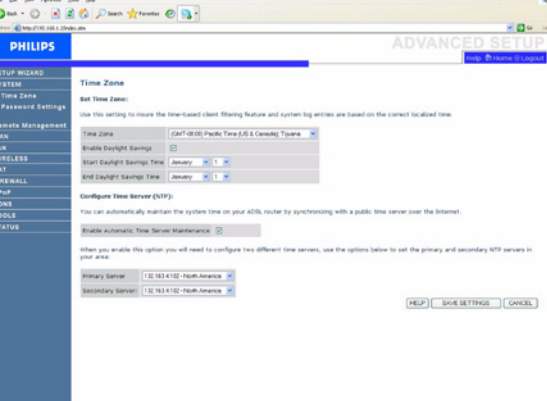

Sélectionnez votre fuseau horaire local à partir de la liste déroulante. Cette information est utilisée pour les entrées de connexion et la filtration client.

Si vous souhaitez synchroniser automatiquement le routeur sans fil à un serveur horaire public, cochez la case « Enable Automatic Time Server Maintenance ». Sélectionnez les serveurs souhaités à partir du menu déroulant.

## <span id="page-11-0"></span>**4.3.2 Configuration de mot de passe/Password Settings**

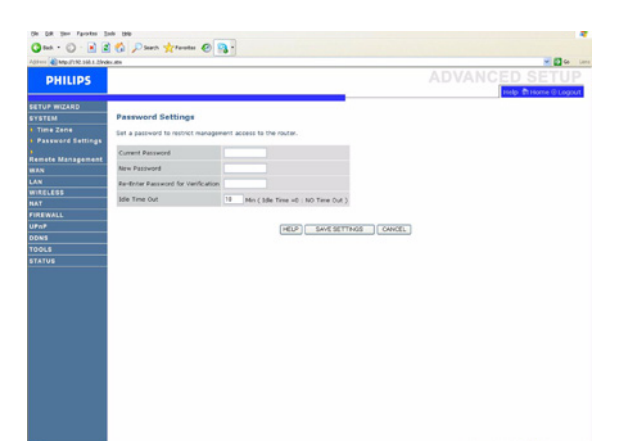

Utilisez cette page pour modifier le mot de passe permettant l'accès à l'interface de gestion du routeur sans fil.

Les mots de passe peuvent comprendre 3 à 12 caractères alphanumériques et sont sensibles à la casse.

## **Note**

Si vous perdez votre mot de passe ou si vous ne pouvez pas accéder à l'interface utilisateur, appuyez sur le bouton de réinitialisation à l'arrière ; maintenez-le appuyé pendant au moins cinq secondes pour restaurer la configuration d'usine par défaut. Par défaut, il n'y a pas de mot de passe pour se connecter à l'interface utilisateur.

## **Attention !**

Lorsque vous réinitialisez le routeur sans fil en utilisant le bouton de réinitialisation, tous les paramètres de configuration sont perdus, même votre configuration FAI (Fournisseur d'Accès à Internet).

Entrez le temps d'inactivité maximum (en minutes) pour définir une durée maximale pendant laquelle la cession de connexion est maintenue pendant l'inactivité.

Si la connexion est inactive plus longtemps que le temps d'inactivité maximum, une déconnexion sera exécutée et vous devez vous connecter à nouveau pour accéder à l'interface de gestion (par défaut : 10 minutes).

## <span id="page-11-1"></span>**4.3.3 Gestion à distance/Remote Management**

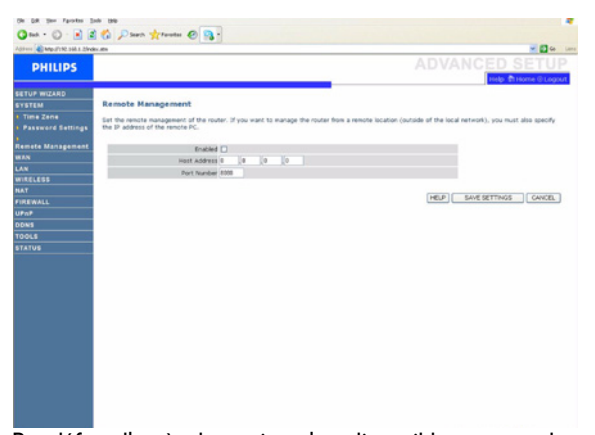

Par défaut, l'accès de gestion n'est disponible que pour les utilisateurs sur votre réseau local. Cependant, vous pouvez gérer le routeur sans fil à partir d'un hôte distant en entrant l'adresse IP de l'ordinateur à distance sur cet écran. Cochez la case « Enabled » et entrez l'adresse IP de l'adresse de l'hôte et cliquez sur « SAVE SETTINGS ».

## **Note**

Si vous cochez « Enabled » et spécifiez une adresse IP « 0.0.0.0 », n'importe quel hôte peut gérer le routeur sans fil.

Pour configurer la gestion à distance par le biais d'une adresse IP WAN, vous devez vous connecter en utilisant le port 8080. Entrez simplement l'adresse IP WAN suivie de :8080, par exemple : 212.120.68.20:8080.

## <span id="page-11-2"></span>**4.4 WAN**

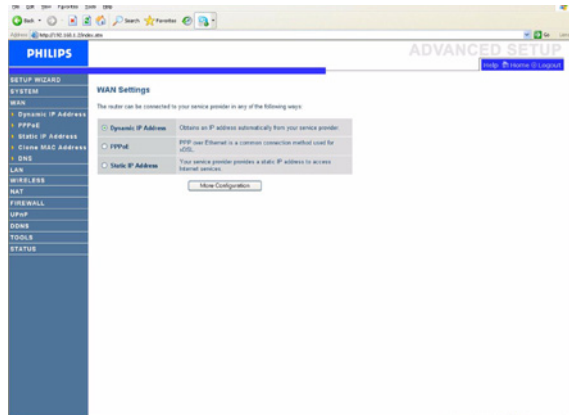

Le routeur peut être connecté à votre Fournisseur d'Accès à Internet (FAI) selon l'une des façons suivantes :

- Dynamic IP Address/Adresse IP dynamique
- $-DPP<sub>0</sub>F$
- Static IP address/Adresse IP statique

#### <span id="page-11-3"></span>**4.4.1 Adresse IP dynamique/Dynamic IP Address**

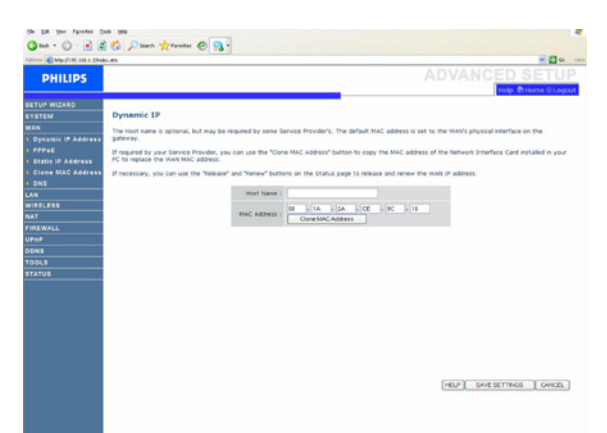

Cette page vous permet d'obtenir automatiquement une adresse IP de votre Founisseur d'Accès.

## <span id="page-12-0"></span>**4.4.2 PPPoE**

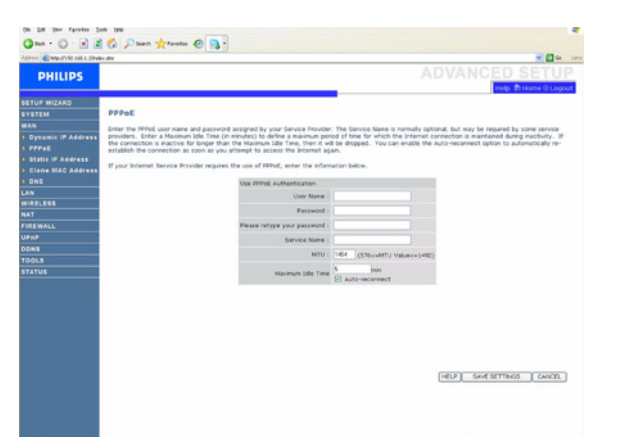

PPPoE est une méthode de connexion courante utilisée pour le xDSL.

## <span id="page-12-1"></span>**4.4.3 Adresse IP statique/Static IP Address**

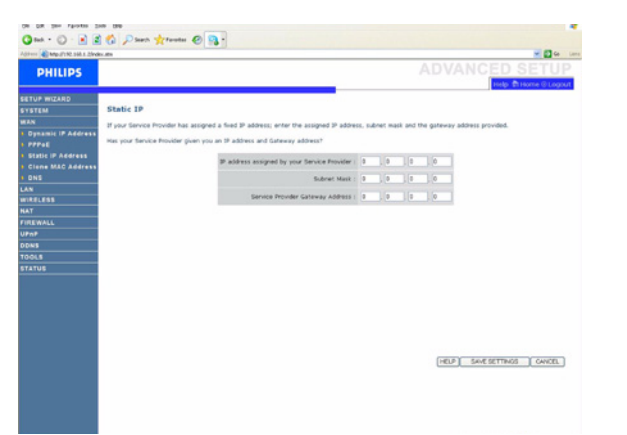

Votre FAI fournit une adresse IP statique pour accéder aux services Internet.

#### <span id="page-12-2"></span>**4.4.4 Adresse MAC clone/Clone MAC Address**

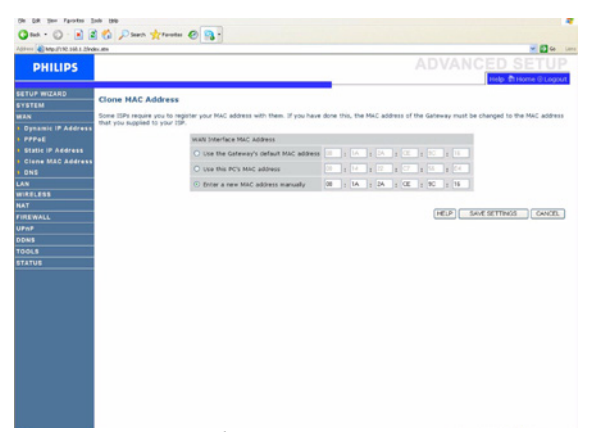

Certains FAI exigent l'enregistrement de votre adresse MAC dans leurs fichiers. Si c'est votre cas, l'adresse MAC du routeur doit être remplacée par l'adresse MAC que vous avez fournie à votre FAI.

## <span id="page-12-3"></span>**4.4.5 DNS**

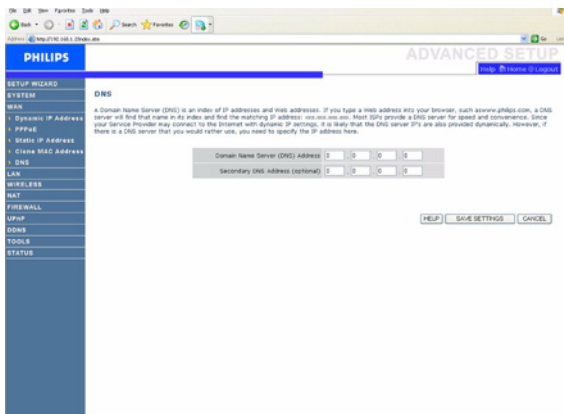

Les serveurs de noms de domaine (DNS) sont utilisés pour mapper un nom de domaine (par exemple www.philips.com) avec l'adresse IP (par exemple 64.147.25.20). Généralement, l'adresse DNS est configurée automatiquement. Si ce n'est pas le cas, une ou plusieurs adresses DNS vous seront fournies par votre FAI.

Toutefois, si vous préférez utiliser un serveur DNS en particulier, vous devez spécifier l'adresse IP dans ce champ.

<span id="page-12-4"></span>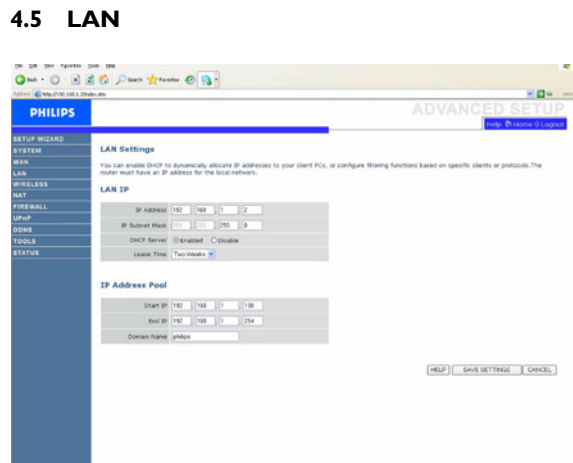

Vous pouvez activer DHCP pour allouer dynamiquement des adresses IP à vos PC clients, ou pour configurer des fonctions de filtrage basées sur des clients ou des protocoles spécifiques. Le routeur doit avoir une adresse IP pour le réseau local.

## <span id="page-13-0"></span>**4.6 SANS FIL/WIRELESS**

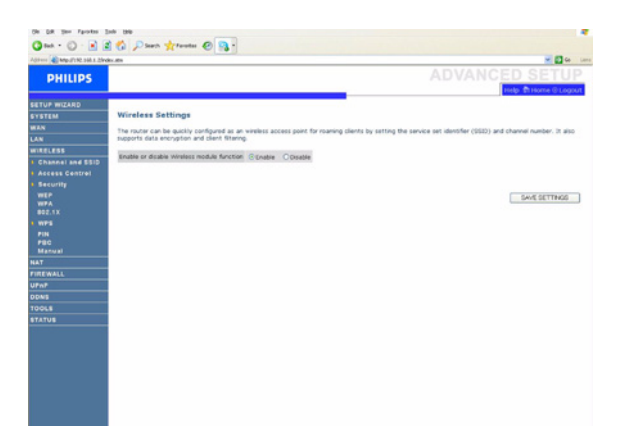

Le routeur peut être rapidement configuré comme un point d'accès sans fil pour les clients itinérants, en réglant l'identifiant de l'ensemble de services (SSID) et le numéro de canal. Il supporte aussi l'encryptage de données et le filtrage client. Cochez la case pour activer la fonction de module sans fil.

#### <span id="page-13-4"></span><span id="page-13-1"></span>**4.6.1 Canal et SSID/Channel and SSID**

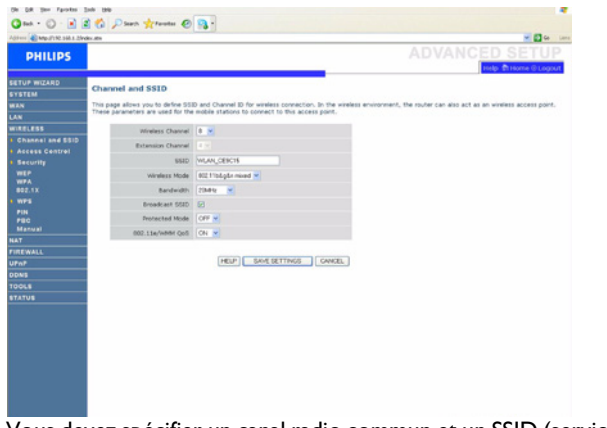

Vous devez spécifier un canal radio commun et un SSID (service set ID) devant être utilisés par le routeur sans fil et tous ses clients sans-fil. Assurez-vous que vous configurez tous ses clients avec les mêmes valeurs.

## <span id="page-13-2"></span>**4.6.2 Contrôle d'accès/Access control**

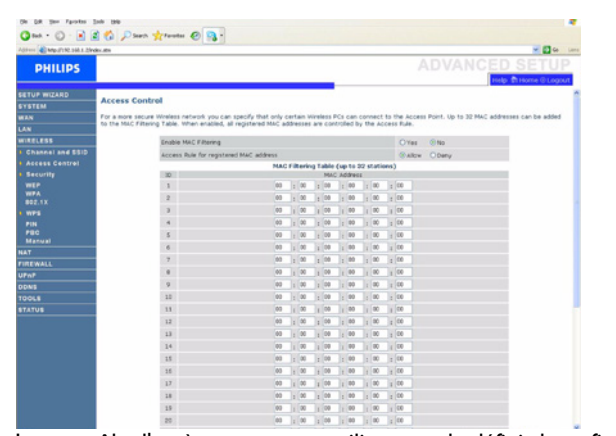

Le contrôle d'accès permet aux utilisateurs de définir le trafic sortant autorisé ou non-autorisé par l'interface WAN. Par défaut, tout trafic sortant est autorisé.

#### <span id="page-13-5"></span><span id="page-13-3"></span>**4.6.3 Sécurité/Security**

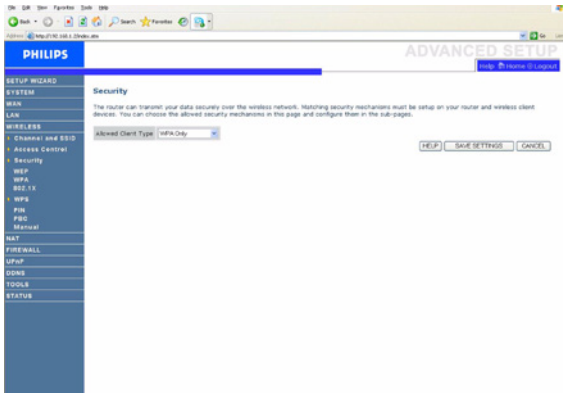

Le routeur peut transmettre vos données de façon sécurisée sur le réseau sans fil. Les mécanismes de sécurité doivent être paramétrés de façon identique sur votre routeur et sur les matériels clients sans fil. Vous pouvez choisir les mécanismes de sécurité autorisés sur cette page et les configurer dans les pages suivantes.

## **WEP**

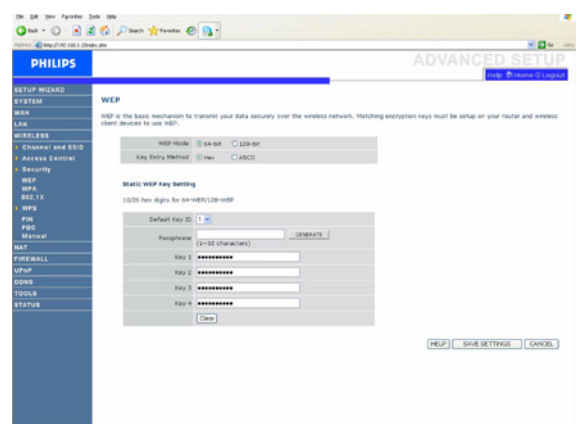

Si vous utilisez le WEP pour protéger votre réseau sans fil, vous devez définir les mêmes paramètres pour le routeur sans fil ainsi que pour tous vos clients sans fil.

Vous pouvez soit générer automatiquement des clés de cryptage soit entrer les clés manuellement. Pour générer la clé automatique avec phrase de passe, cochez la case « Passphrase » et entrez une chaîne de caractères. Sélectionnez la clé par défaut à partir du menu déroulant. Cliquez sur « SAVE SETTINGS ».

## **Note**

La phrase de passe peut comprendre jusqu'à 32 caractères alphanumériques. Pour configurer manuellement la clé de cryptage, entrez cinq paires hexadécimales de chiffres pour chacune des clés 64 bit ou entrez 13 paires pour la clé 128 bit unique.

(Un chiffre hexadécimal est un chiffre allant de 0 à 9 ou une lettre allant de A à F).

Veuillez noter que le WEP protège les données transmises entre les nœuds sans fil, mais ne protège pas toutes les transmissions passant par votre réseau câblé ou par Internet.

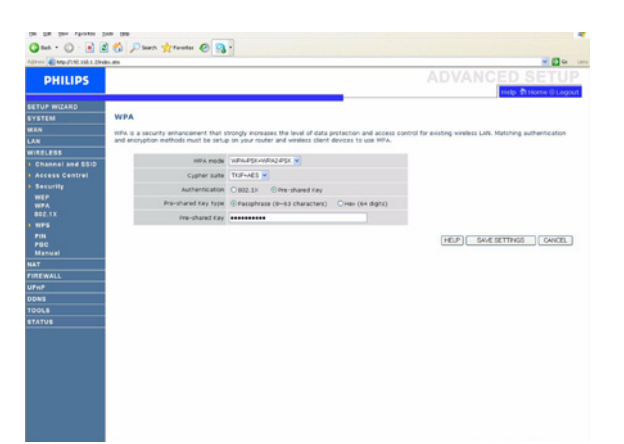

L'accès protégé Wi-Fi (WPA) combine le protocole TKIP (temporal key integrity protocol) et les mécanismes 802.1x. Il fournit un cryptage dynamique à clé et un service d'authentification 802.1x.

## **802.1X**

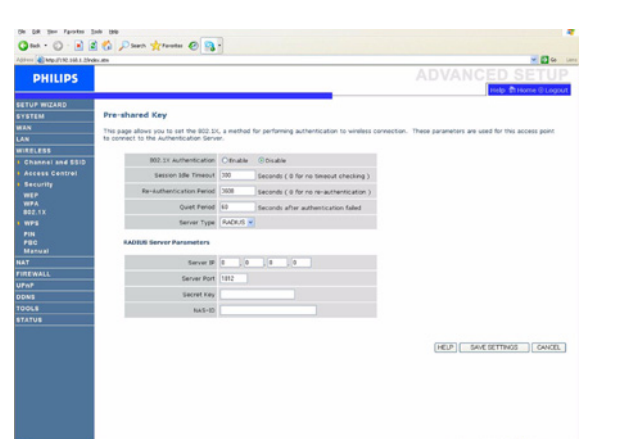

Si 802.1x est utilisé sur votre réseau, vous devez activer cette fonction pour le routeur sans fil. Ces paramètres sont utilisés pour connecter le routeur sans fil au serveur d'authentification.

## <span id="page-14-1"></span><span id="page-14-0"></span>**4.6.4 WPS**

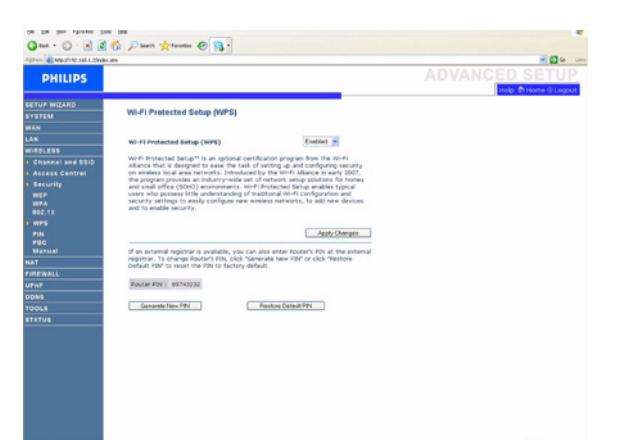

Le Réglage Protégé WiFi (WPS) permet à des utilisateurs ayant peu de connaissances des configurations traditionnelles WiFi et des réglages de sécurité, de configurer facilement de nouveaux réseaux sans fil, d'ajouter de nouveaux équipements et d'activer la sécurité.

WPS peut être géré de l'une des façons suivantes :

- Méthode PIN
- Méthode PBC
- Méthode manuelle

**PIN**

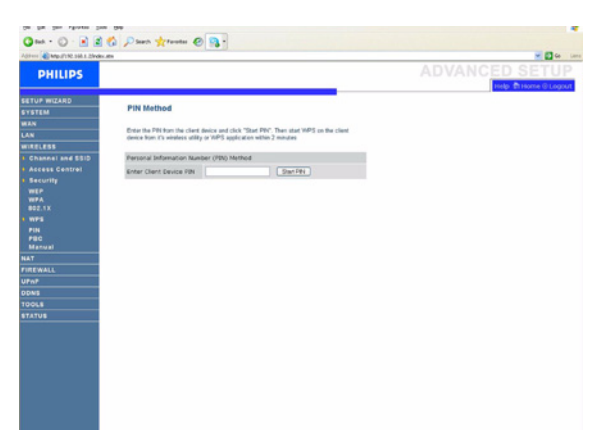

Saisissez le PIN de l'appareil client et cliquez sur **Start PIN**.

## **PBC**

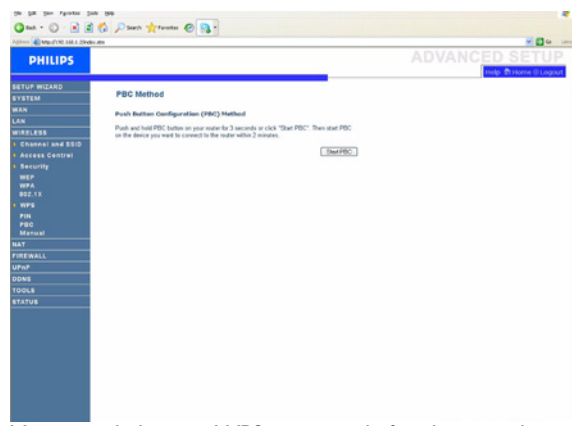

Maintenez le bouton WPS, situé sur la façade avant de votre routeur, appuyé pendant 3 secondes ou cliquez sur **Start PBC**.

## **Manual**

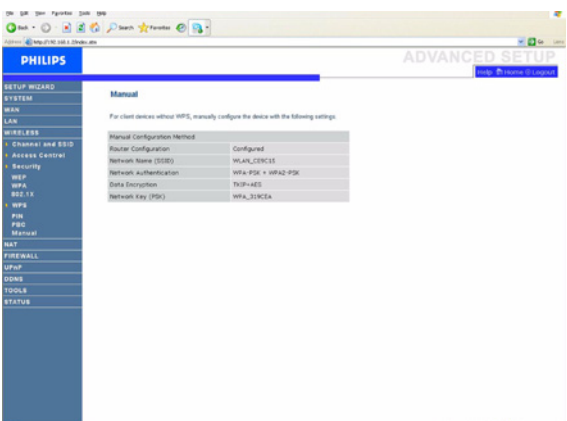

Cette méthode vous permet de configurer des matériels clients sans fonction WPS.

## <span id="page-15-0"></span>**4.7 NAT**

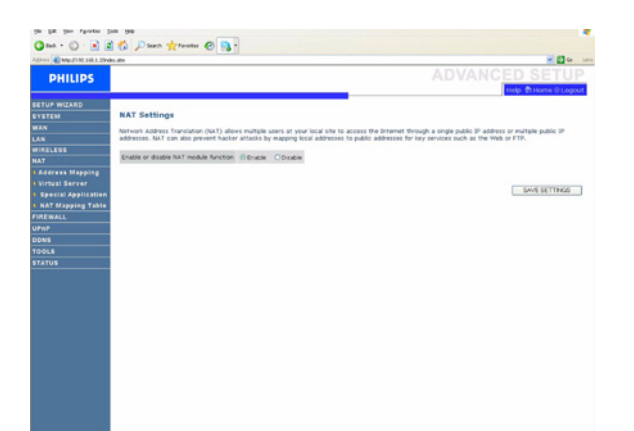

La NAT (translation d'adresse réseau) permet à plusieurs utilisateurs d'accéder à Internet en partageant un IP public. Cochez la case pour activer la fonction du module NAT.

#### <span id="page-15-1"></span>**4.7.1 Mappage d'adresse/Address Mapping**

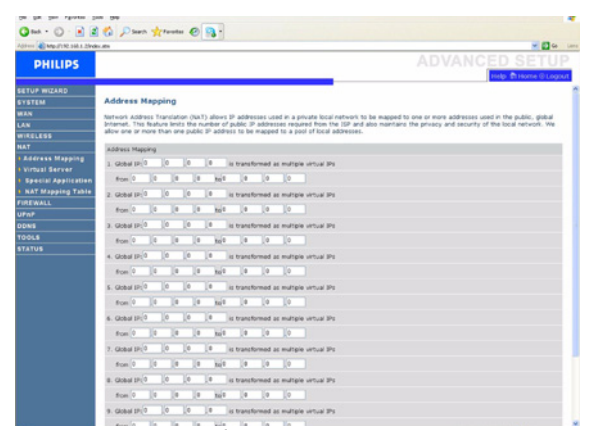

Il permet le partage d'une ou plusieurs adresses IP publiques par de multiples utilisateurs internes. Ceci masque également le réseau interne pour une plus grande confidentialité et sécurité. Entrez l'adresse IP publique que vous souhaitez partager dans le champ d'IP globale. Entrez un ensemble d'IP internes qui partageront l'IP globale dans le champ « from ».

#### <span id="page-15-2"></span>**4.7.2 Serveur virtuel/Virtual server**

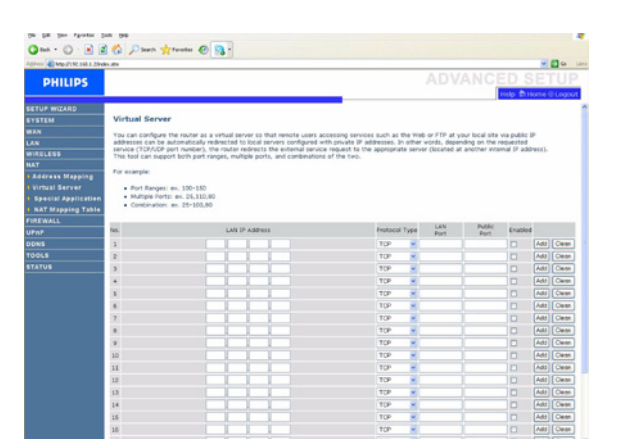

Si vous configurez le routeur sans fil en tant que serveur virtuel, les utilisateurs à distance accédant aux services tels qu'Internet ou FTP sur le site local à partir des adresses IP publiques peuvent être automatiquement redirigés vers des serveurs locaux configurés avec des adresses IP privées.

En d'autres termes, suivant le service demandé (nombre de ports TCP/ UDP), le routeur sans fil redirige la demande de service externe vers le serveur approprié (situé au niveau d'une autre adresse IP interne).

Par exemple, si vous définissez le type / port public sur TCP/80 (http ou Internet) et l'IP privé / port sur 192.168.2.2/80, alors toutes les demandes http d'utilisateurs extérieurs seront transférées vers 192.168.2.2 sur le port 80. Ainsi, en entrant simplement l'adresse IP fournie par le FAI, les utilisateurs Internet peuvent accéder au service dont ils ont besoin à partir de l'adresse locale vers laquelle vous les redirigez.

Une liste de ports est entretenue sur le lien suivant : http://<www.iana.org/assignments/ports-numbers>

## <span id="page-15-3"></span>**4.7.3 Applications spéciales/Special Applications**

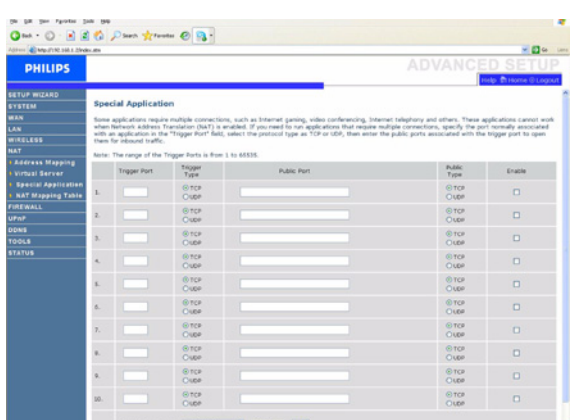

Certaines applications nécessitent des connexions multiples, comme pour les jeux en ligne, la vidéo-conférence et la téléphonie en ligne.

Il est possible que ces applications ne fonctionnent pas lorsque la translation d'adresse réseau (NAT) est activée. Si vous devez exécuter des applications nécessitant des connexions multiples, utilisez ces pages pour spécifier les ports publics supplémentaires devant être ouverts pour chaque application.

## <span id="page-15-4"></span>**4.7.4 Table de mappage NAT/NAT Mapping Table**

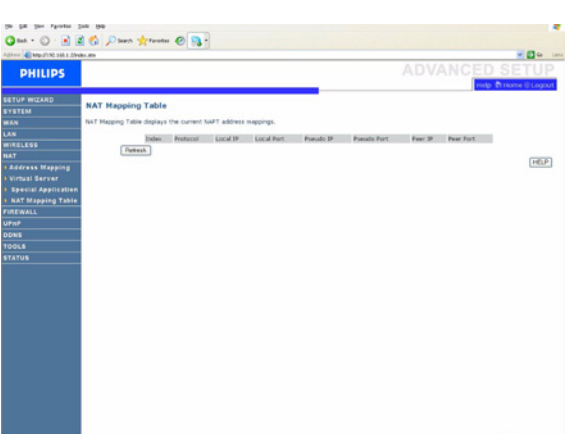

Cette page présente les mappages d'adresses NAPT actuels (Network Address Port Translation).

#### <span id="page-16-0"></span>**4.8 PARE-FEU/FIREWALL**

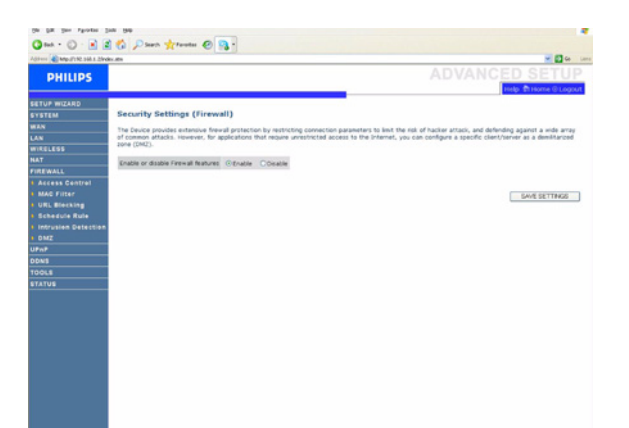

Le pare-feu du routeur sans fil examine des paquets à la couche d'application, maintient les informations de cession TCP et UDP y compris les temporisations et le nombre de sessions actives et fournit la possibilité de détecter et d'empêcher certains types d'attaques du réseau.

Les attaques du réseau qui empêchent l'accès à un appareil du réseau sont appelées les attaques de refus de service (DoS). Les attaques DoS visent les appareils et les réseaux connectés à Internet. Leur but n'est pas de voler des informations mais de désactiver un appareil ou un réseau de sorte que les utilisateurs n'aient plus accès aux ressources du réseau.

La fonction pare-feu du routeur sans fil protège contre les attaques DoS suivantes : usurpation d'adresse IP, land attack, ping of death, IP de taille nulle, attaque par réflexion, bouclage de port UDP, snork attack, scannage nul TCP et inondation TCP SYN.

Le pare-feu n'affecte pas particulièrement la performance du système et nous vous conseillons donc de le laisser activé pour protéger votre réseau. Sélectionnez « Enable » et cliquez sur le bouton « SAVE SETTINGS » pour ouvrir les sous-menus pare-feu.

<span id="page-16-1"></span>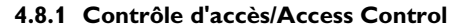

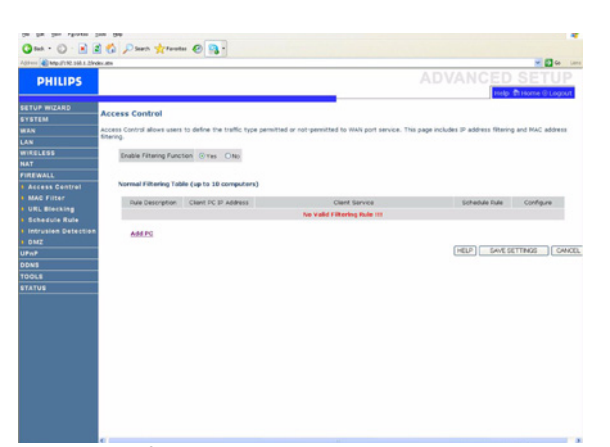

Le contrôle d'accès permet aux utilisateurs de définir le trafic sortant autorisé ou non-autorisé par l'interface WAN. Par défaut, tout trafic sortant est autorisé.

Pour ajouter le PC à la table de filtre :

- 1- Cliquez sur « Add PC » sur l'écran de contrôle d'accès
- 2- Définissez la configuration appropriée pour les services PC client
- 3- Cliquez sur « OK » puis cliquez sur « SAVE SETTINGS » pour sauvegarder votre configuration

#### <span id="page-16-2"></span>**4.8.2 Filtre MAC/MAC Filter**

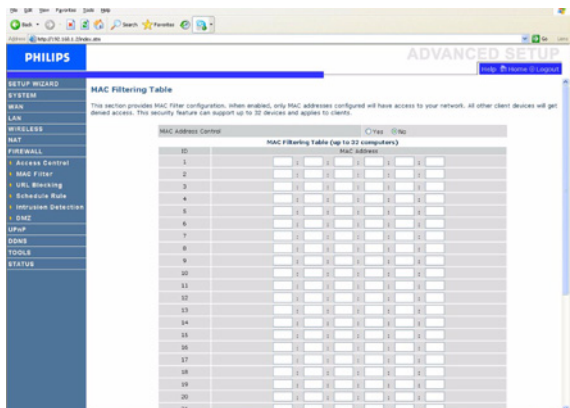

Le routeur sans fil peut également limiter l'accès au réseau en fonction de l'adresse MAC. La table de filtre MAC permet au routeur sans fil d'entrer jusqu'à 32 adresses MAC autorisées à accéder au port WAN.

- 1- Cliquez sur « Yes » pour activer ou sur « No » pour désactiver cette fonction
- 2- Entrez l'adresse MAC dans le champ prévu à cet effet et cliquez sur « SAVE SETTINGS » pour confirmer.

#### <span id="page-16-3"></span>**4.8.3 Blocage d'URL/URL blocking**

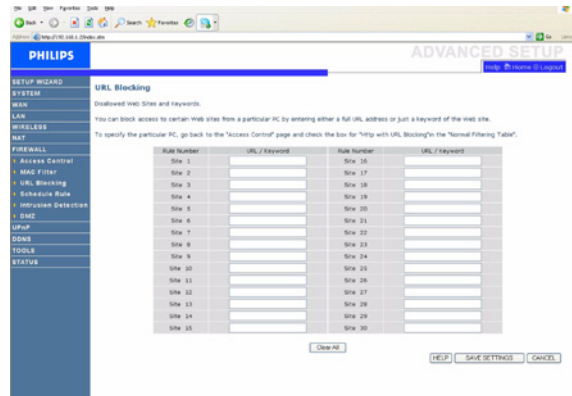

Le routeur sans fil permet à l'utilisateur de bloquer l'accès à des sites Internet soit en entrant l'adresse URL soit simplement un mot clé. Cette fonctionnalité peut être utilisée pour protéger les enfants en bloquant l'accès aux sites Internet violents ou pornographiques.

## <span id="page-16-4"></span>**4.8.4 Règle de calendrier/Schedule rule**

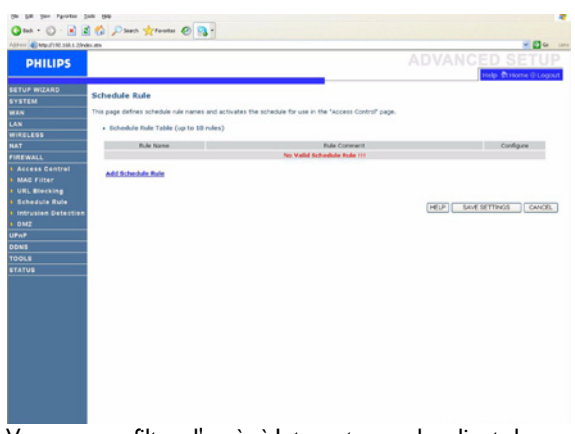

Vous pouvez filtrer l'accès à Internet pour des clients locaux en fonction de règles. Chaque règle de contrôle d'accès peut être activée à un moment programmé. Définissez le calendrier sur cette page et appliquez la règle sur la page de Contrôle d'Accès.

## <span id="page-17-0"></span>**4.8.5 Détection d'intrusion/Intrusion detection**

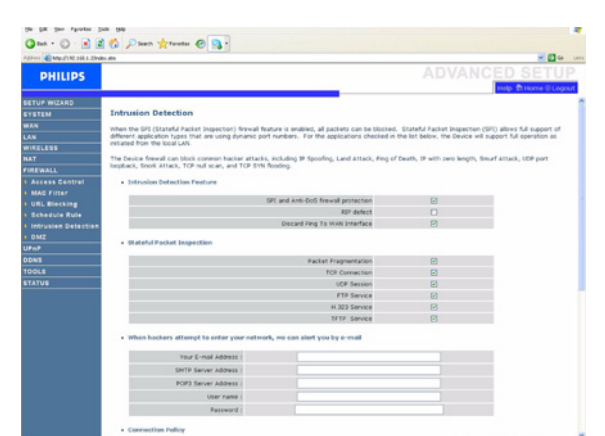

## *Intrusion Detection Feature (fonctionnalité de détection d'intrusion)*

Filtrage de paquets avec état (SPI) et protection pare-feu anti-DoS (activitée par défaut) : la fonctionnalité de détection d'intrusion du routeur sans fil limite l'accès du trafic entrant au niveau du port WAN. Lorsque la fonctionnalité SPI est en marche, tous les paquets entrants seront bloqués sauf ceux marqués dans la section Stateful Packet Inspection (filtrage de paquets avec état).

Anomalie RIP (désactivée par défaut) : si un paquet de demande RIP n'est pas validé par le routeur, il restera dans la queue d'entrée et ne sera pas validé. Les paquets accumulés pourraient remplir la queue d'entrée, ce qui causerait de graves problèmes pour tous les protocoles. Désactiver cette fonctionnalité empêche les paquets de s'accumuler.

Interdire le ping depuis le WAN (désactivé par défaut) : empêche de router un ping vers le réseau sur le port WAN du routeur sans fil.

Faîtes défiler pour lire plus d'informations.

## *Stateful Packet Inspection (filtrage de paquets avec état)*

Le filtrage de paquets est désigné comme étant « avec état » car il examine les contenus du paquet pour déterminer l'état des communications ; en d'autres termes, il garantit que l'ordinateur de destination indiqué a préalablement demandé la communication en cours. C'est un moyen de s'assurer que toutes les communications sont initiées par l'ordinateur destinataire et qu'elles ont lieu uniquement avec des sources connues et de confiance correspondant à des interactions précédentes. En plus d'être plus rigoureux dans leur examen de paquets, les pare-feu de filtrage avec état condamnent également les ports jusqu'à ce que la connexion au port donné soit demandée.

Lorsque des types particuliers de trafic sont contrôlés, seul celui initié par le réseau local interne sera autorisé. Par exemple, si l'utilisateur contrôle uniquement le « Service FTP » dans la section SPI, tout trafic entrant sera bloqué sauf les connexions FTP initiées par le réseau local.

Le SPI vous permet de sélectionner différents types d'applications utilisant des numéros de port dynamique. Si vous souhaitez utiliser le SPI pour bloquer des paquets, cliquez sur le bouton radio « Yes » dans le champ « Enable SPI and Anti-DoS firewall protection » puis contrôlez le type de filtrage dont vous avez besoin, comme la fragmentation de paquets, la connexion TCP, la cession UDP, le service FTP, le service H.323 ou le service TFTP.

## *When hackers attempt to enter your network, the router can alert you by e-mail (lorsque des pirates informatiques tentent de pénétrer votre réseau, le routeur peut vous alerter par courrier électronique)*

Si le serveur de messagerie requiert une authentification de votre identification avant d'envoyer des courriers électroniques, veuillez remplir les informations relatives au serveur POP3, au nom d'utilisateur et au mot de passe dans les champs correspondants. Sinon, laissez les trois champs vides.

#### *Connection Policy (politique de connexion)*

Entrez les valeurs appropriées pour les cessions TCP/UDP, tel que cela est décrit dans le tableau suivant.

#### **Note**

Le pare-feu n'affecte pas particulièrement la performance du système et nous vous conseillons donc d'activer les fonctionnalités de prévention pour protéger votre réseau.

## <span id="page-17-1"></span>**4.8.6 DMZ**

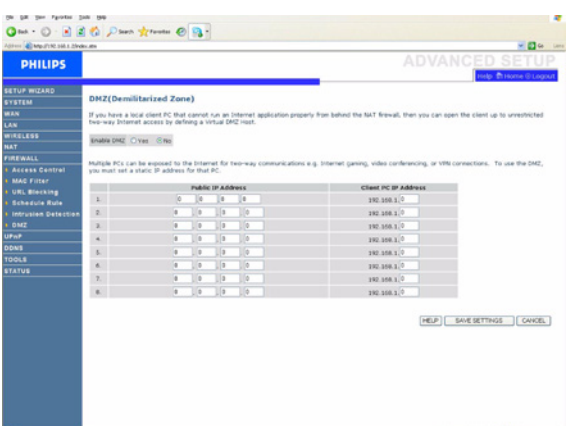

Si vous disposez d'un PC client qui ne peut pas exécuter correctement une application Internet lorsque le pare-feu est activé, vous pouvez ouvrir le client jusqu'à un accès Internet bidirectionnel sans limitation. Entrez l'adresse IP d'un hôte DMZ (zone démilitarisée) sur cet écran. Ajouter un client au DMZ peut exposer votre réseau local à différents risques pour la sécurité. Utilisez donc cette option comme dernier recours.

## <span id="page-17-2"></span>**4.9 UPnP**

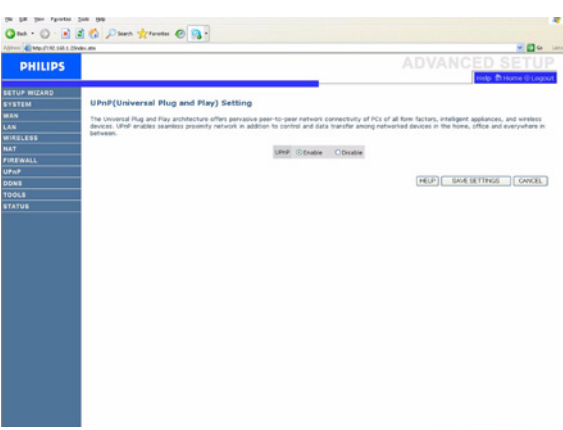

#### **Configuration UPNP (Universal Plug and Play)**

Avec l'Universal Plug and Play, un appareil peut automatiquement contacter un réseau, obtenir une adresse IP, communiquer ses capacités et prendre connaissance de la présence et des capacités d'autres appareils. Les appareils peuvent alors communiquer directement entre eux. Ceci permet en outre la mise en réseau point à point.

#### <span id="page-18-0"></span>**4.10 DDNS**

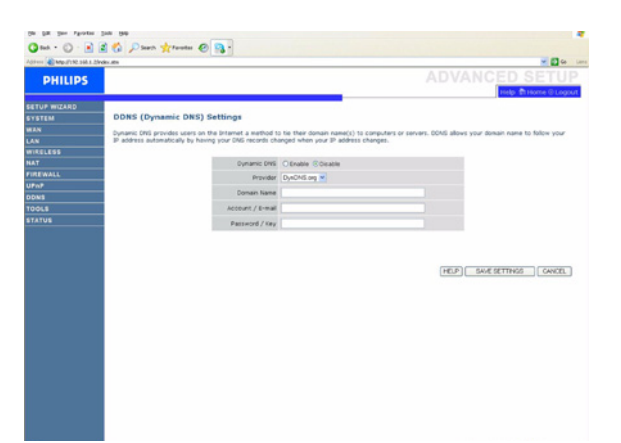

## **Configuration DDNS (DNS dynamique)**

Le texte DDNS « Domain Name » est une série de chaînes alphanumériques séparées par des points qui rattache à l'adresse d'une connexion réseau et identifie le propriétaire de l'adresse.

Le DNS dynamique met à la disposition des utilisateurs sur Internet une méthode pour relier leur nom de domaine à un ordinateur ou un serveur. Le DDNS permet à votre nom de domaine de suivre votre adresse IP automatiquement avec vos registres DNS qui sont modifiés lorsque votre adresse IP change.

La section de configuration du serveur ouvre automatiquement les options de port TCP contrôlées dans la section de Serveur Virtuel. Saisissez simplement l'adresse IP de votre serveur, telle qu'un serveur Web, et cliquez ensuite sur l'option de port HTTP Port 80 de façon à ce que les utilisateurs puissent accéder à votre serveur Web à partir de leur connexion Internet.

La fonctionnalité DNS fonctionne grâce à un fournisseur d'accès DDNS. Avec une connexion DDNS, vous pouvez héberger votre propre site Internet, serveur de messagerie, site FTP et autres sur votre propre site, même si vous disposez d'une adresse IP dynamique (par défaut : désactivée).

## <span id="page-18-1"></span>**4.11 OUTILS/TOOLS**

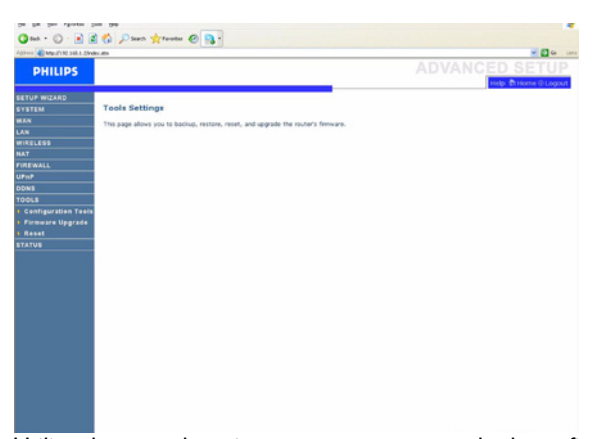

Utilisez le menu de maintenance pour sauvegarder la configuration courante, restaurer une configuration préalablement sauvegardée, restaurer la configuration d'usine, mettre à jour le progiciel et réinitialiser le routeur sans fil.

#### <span id="page-18-2"></span>**4.11.1Outils de configuration/Configuration Tools**

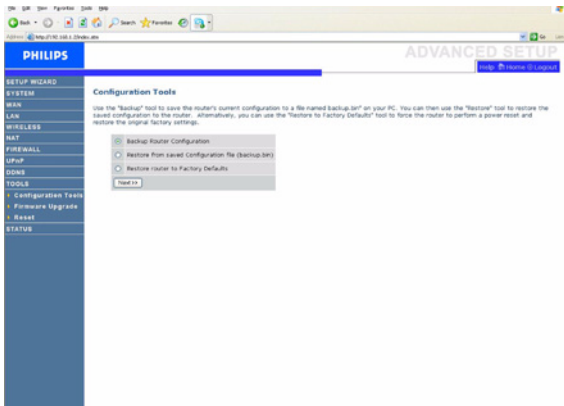

Sélectionnez une fonction et cliquez sur « Next >> ».

La fonction « Backup » vous permet de sauvegarder la configuration du routeur sans fil dans un fichier.

La fonction « Restore » peut être utilisée pour restaurer le fichier de configuration de secours sauvegardé.

En restaurant la configuration d'usine par défaut (Restore to Factory Defaults), vous réinitialisez la configuration d'origine du routeur sans fil. Une confirmation de votre décision vous sera alors demandée.

#### <span id="page-18-3"></span>**4.11.2Mise à jour du progiciel/Firmware Upgrade**

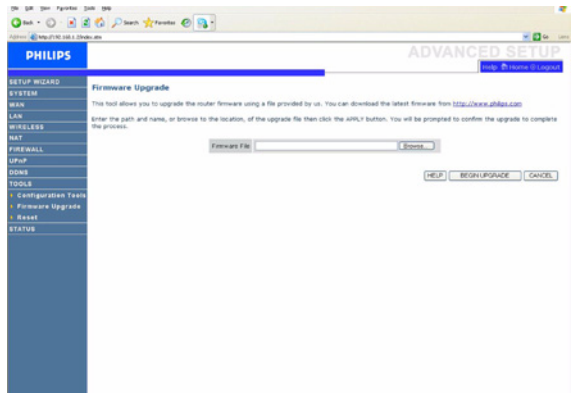

Utilisez l'écran de mise à jour de progiciel pour mettre à jour celui-ci ou l'interface utilisateur avec les versions les plus récentes. Téléchargez le fichier de mise à jour à partir de <www.philips.com/support>(modèle CAW7740N) et sauvegardez-le sur votre disque dur. Cliquez ensuite sur « Browse... » pour rechercher le fichier téléchargé. Cliquez sur « BEGIN UPGRADE ». Contrôlez la section d'information de la page d'état pour vous assurer que le processus de mise à jour a bien fonctionné.

#### <span id="page-19-6"></span><span id="page-19-0"></span>**4.11.3Réinitialisation/Reset**

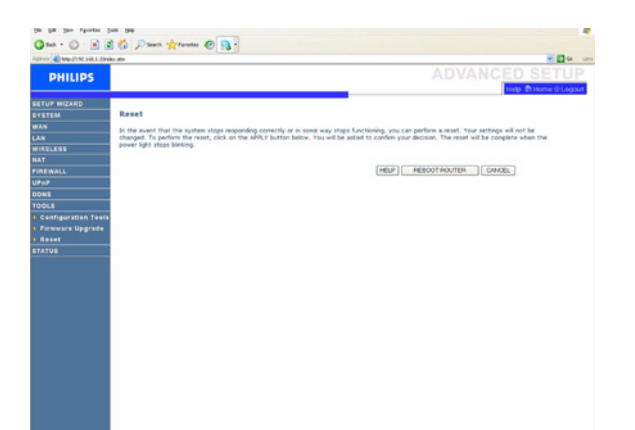

Cliquez sur « REBOOT ROUTER » pour réinitialiser le routeur sans fil. Si vous effectuez une réinitialisation à partir de cette page, la configuration ne reviendra pas à la configuration d'usine par défaut.

#### **Note**

Si vous utilisez le bouton de réinitialisation situé à l'arrière, le routeur sans fil exécutera une réinitialisation de l'alimentation. Appuyez sur le bouton plus de cinq secondes et la configuration d'usine par défaut sera restaurée.

## <span id="page-19-1"></span>**4.12 ETAT/STATUS**

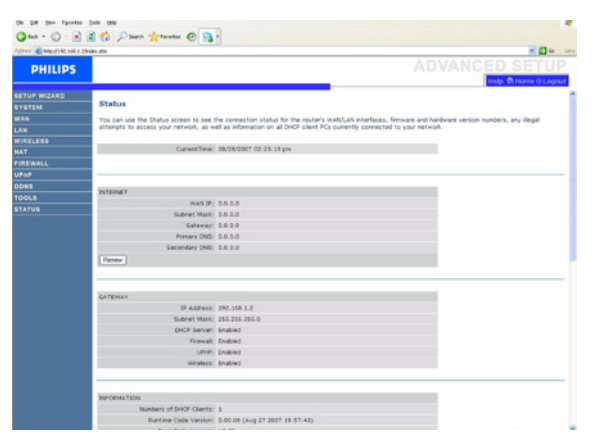

La page d'état affiche l'état de connexion WAN / réseau local, le progiciel et les numéros de version du matériel, les tentatives illégales d'accès à votre réseau ainsi que les informations relatives aux clients DHCP connectés à votre réseau. Le log de sécurité peut être enregistré dans un fichier en cliquant sur « Save » et en choisissant un emplacement.

#### <span id="page-19-2"></span>**4.13 ASSISTANT D'INSTALLATION/SET UP WIZARD**

## <span id="page-19-3"></span>**4.13.1Premiers pas/Getting started**

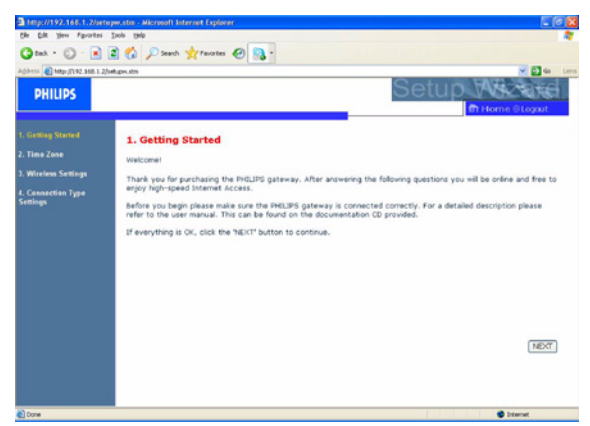

Assurez-vous que le routeur est bien connecté. Pour une description détaillée, consultez le mode d'emploi. Celui-ce se trouve sur le CD-Rom d'installation fourni.

#### <span id="page-19-4"></span>**4.13.2Fuseau horaire/Time zone**

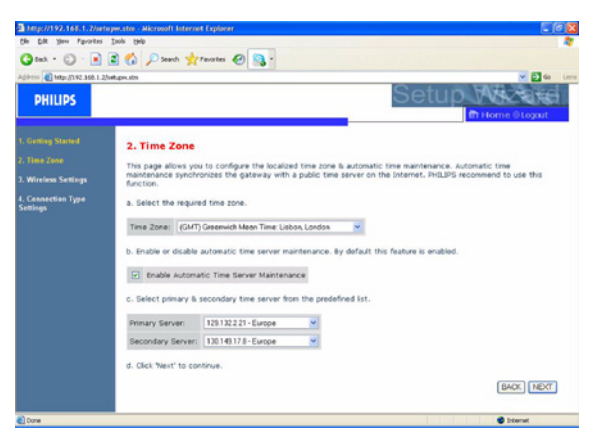

Cette page vous permet de configurer le fuseau horaire local et la maintenance automatique de l'heure. Celle-ci synchronise le routeur avec un serveur horaire public sur Internet.

## <span id="page-19-5"></span>**4.13.3Configuration sans fil/Wireless settings**

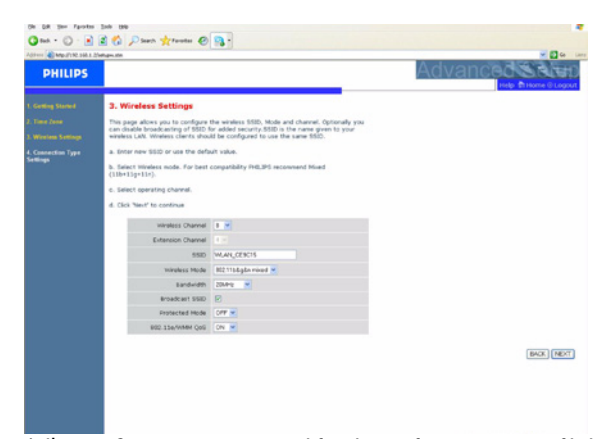

A l'étape 2, vous pouvez modifier la configuration sans fil du routeur sans fil. Pour une installation simple, il est conseillé de conserver la configuration par défaut. Si vous souhaitez modifier un paramètre de configuration sans fil par la suite, vous pouvez le faire à partir du menu dans le routeur sans fil.

## <span id="page-20-0"></span>**4.13.4Réglages du type de connexion/Connection type settings**

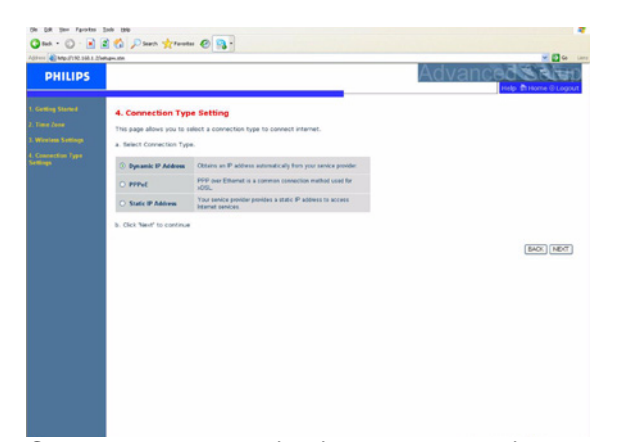

Cette page vous permet de sélectionner un type de connexion pour vous connecter à Internet (voir [4.4\)](#page-11-2).

# **IP dynamique/Dynamic IP**

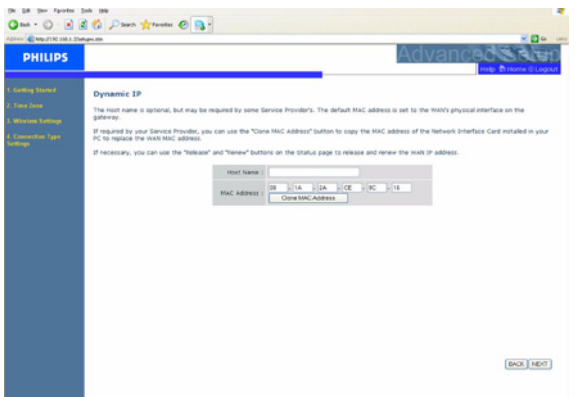

Cette page vous permet d'obtenir une adresse IP automatiquement de votre Fournisseur d'Accès.

# <span id="page-21-0"></span>5 Données techniques

## **Ports**

• Quatre ports Rj-45 10/100Mbps

## **Caractéristiques de gestion**

- Mise à jour de progiciel par téléchargement sur Internet
- Gestion des informations de configuration par Internet
- Indicateurs d'alimentation
- Enregistrement chronologique des événements et de l'historique
- Ping de réseau

## **Caractéristiques de sécurité**

- Accès à la configuration protégé par un mot de passe
- Identification des utilisateurs (PAP/CHAP) avec PPP
- Pare-feu NAT NAPT
- VPN pass through (mode tunnel IPSec-ESP, L2TP, PPTP)

## **Sécurité sans fil**

- WEP 64/128 bit
- WPA/WPA2
- WPA/WPA2-Personnel (PSK)
- WPA-PSK avec TKIP
- WPA2-PSK avec AES
- WPA-PSK + WPA2-PSK avec TKIP+AES.AES, ou TKIP
- WPS : méthodes PIN et PBC

## **Caractéristiques réseau local**

- IEEE 802.1d (pontage transparent autodidacte)
- Serveur DHCP
- Proxy DNS
- Routage statique, RIPv1 et RIP

## **Caractéristiques radio**

- Bande de fréquence de module RF sans fil
- 802.11n Radio : 2.4GHz
- 802.11g Radio : 2.4GHz
- 802.11b Radio : 2.4GHz

Europe - ETSI

• 2412~2472MHs (Ch1-Ch13)

## **Type de modulation**

- 802.11n Avant-projet-2.0 : OFDM (BPSK, QPSK, 16- et 64-QAM)
- 802.11g : OFDM (BPSK, QPSK, 16- et 64-QAM)
- 802.11b : CCK (11 Mbps, 5.5 Mbps), DQPSK (2 Mbps)

## **Canaux d'exploitation conforme à IEEE 802.11n**

• 13 canaux (ETSI)

## **Canaux d'exploitation conforme à IEEE 802.11g**

• 13 canaux (ETSI)

## **Canaux d'exploitation conforme à IEEE 802.11b**

• 13 canaux (Europe)

## **Puissance et sensibilité de transmission**

- Puissance en émission : (Type)
- $\cdot$  11b : 18.5 +/- 1 dBm
- 11g: 14.5 +/- 1 dBm@54Mbps
- $\cdot$  11n : 14.5 +/- 1 dBm

## Senibilité en réception : (Type)

- - 84 dBm @ 11 Mbps
- -72 dBm @ 54 Mbps
- -64 dBm @ 64-QAM, pour des canaux espacés de 20MHz
- -61 dBm @ 64-QAM, pour des canaux espacés de 40MHz

#### **Environnement**

Conforme aux normes suivantes :

#### **Température : IEC 68-2-14**

- 0 à 40 degrés C° (fonctionnement standard)
- -20 à 70 degrés C° (hors fonctionnement)

#### **Humidité**

• 5% à 95% (sans condensation)

#### **Normes IEEE**

• IEEE 802.3, 802.3u, 802.11g, 802.1d

## **Compatibilité aux normes de conformité électromagnétique**

- CE, ETS 300 328, ETS 300 836 (Sans fil)
- EN50081, EN50082, EN61000-3-2, EN61000-3-3 (EMC)
- Vista, WPS

## **Sécurité**

• EN60950

# <span id="page-22-0"></span>6 Foire Aux Questions

Dans ce chapitre vous trouverez les questions fréquemment posées au sujet de votre routeur sans fil ainsi que les réponses à ses questions.

## **Installation**

#### **Je ne peux pas me connecter en utilisant le logiciel de navigation Internet.**

- Vérifiez que vous disposez d'une connexion de réseau fonctionnelle sur votre routeur sans fil.
- Vérifiez tous les paramètres de configuration de votre Fournisseur d'Accès Internet.
- Vérifier la configuration Internet Explorer\* :
	- Cliquer sur Démarrer et sélectionner le Panneau de Configuration
	- Dans le Panneau de Configuration, sélectionnez les Options Internet
	- Dans l'onglet Connexions, assurez-vous que **Toujours établir la connexion par défaut** n'est pas sélectionné
	- \* dépendant de votre navigateur Internet

## **J'ai oublié (ou perdu) mon mot de passe. Comment puis-je réinitialiser mon routeur sans fil (configuration d'usine par défaut) ?**

- Assurez-vous que votre routeur sans fil est allumée.
- Appuyez sur le bouton de réinitialisation à l'aide d'un stylo dans le renfoncement du panneau arrière en le maintenant appuyé au moins cinq secondes.
- Relâchez le bouton de réinitialisation ; le routeur sans fil redémarre. **Attention !**

Lorsque vous réinitialisez le routeur sans fil en utilisant le bouton de réinitialisation, tous les paramètres de configuration sont perdus, même votre configuration FAI (Fournisseur d'Accès à Internet).

## **Un PC sans fil ne peut pas être relié à mon routeur sans fil.**

- Assurez-vous que la fonction WiFi de votre routeur sans fil est activée.
- Assurez-vous que le PC sans fil dispose de la même configuration SSID que votre routeur sans fil. Référez-vous à la page Web « [Canal](#page-13-4)  [et SSID/Channel and SSID](#page-13-4) ».
- Vous devez disposer de la même configuration de sécurité sur votre PC sans fil que sur votre routeur sans fil. Référez-vous à ["Sécurité/](#page-13-5) [Security"](#page-13-5).

## **Comportement du produit**

## Le voyant (<sup>1</sup>) reste éteint.

- Assurez-vous que l'alimentation électrique est branchée dans une prise murale.
- Assurez-vous que la fiche coaxiale du bloc d'alimentation électrique est branchée à votre routeur sans fil.
- Assurez-vous que vous utilisez le bloc d'alimentation correct pour votre Routeur sans fil.
- Cependant, si l'alimentation de votre routeur sans fil est éteinte après avoir fonctionné un certain temps, vérifiez qu'il n'y a pas de perte de puissance ou de surcharge (si votre prise murale dispose d'un interrupteur, est-il allumé ?).
- Si vous ne parvenez toujours pas à identifier le problème, il se peut que votre alimentation électrique externe soit défectueuse. Dans ce cas, veuillez contacter l'Assistance technique pour obtenir de l'aide.

## Le signal <sub>II</sub> est éteint.

• Assurez-vous que votre câble modem Ethernet (RJ45) est connecté au port WLAN de votre Routeur sans fil et au modem.

# Le signal  $\textcircled{a}$  est toujours éteint.

- Faites-vous confirmer par votre Fournisseur d'Accès Internet que votre accès à Internet est actif.
- Faites-vous confirmer votre configuration Internet par votre Fournisseur d'Accès Internet.

## Les signaux  $\boxed{1 \quad 4}$  ne s'allument pas. Impossible de **contrôler le routeur sans fil à partir du réseau local relié.**

- Si vous utilisez une connexion Ethernet, vérifiez que votre TCP/IP est installé et configuré correctement sur votre PC.
- Assurez-vous que le câble Ethernet (RJ45) est bien connecté à votre routeur sans fil.
- Assurez-vous que vous utilisez le bon type de câble pour votre équipement Ethernet.
- Vérifier que l'adresse IP est configurée correctement. Pour la plupart des applications, vous devez utiliser la fonction DHCP du routeur sans fil pour attribuer dynamiquement l'adresse IP aux hôtes du réseau local relié. Cependant, si vous configurez manuellement l'adresse IP sur le réseau local, vérifiez que la même adresse de réseau et le même masque de sous-réseau sont utilisés pour le routeur sans fil et pour tout appareil relié au réseau local.

## **Le réseau sans fil est souvent interrompu.**

- Placez votre PC sans fil plus près du routeur sans fil pour obtenir un meilleur signal. Si le signal est toujours faible, vous pouvez changer l'angle de l'antenne. Il est possible qu'il y ait une interférence causée par des fours micro-ondes, un lien de télévision sans fil ou des téléphones sans fil. Adaptez l'emplacement des sources d'interférence ou du routeur sans fil.
- Vous pouvez modifier les canaux sans fil du routeur sans fil. Référezvous à la page Web « [Canal et SSID/Channel and SSID](#page-13-4) ».

## **Le Routeur sans fil est chaud.**

- C'est un comportement normal.
- Assurez-vous de ne jamais couvrir les grilles d'aération.

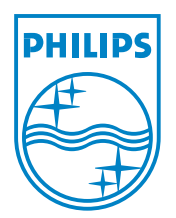

Copyright © 2007 Koninklijke Philips Electronics N.V. All rights reserved. Trademarks are the property of Koninklijke Philips Electronics N.V. or their respective owners. Specifications are subject to change without notice. Document order number : 3111 285 42721

 $C \in \mathbb{O}$